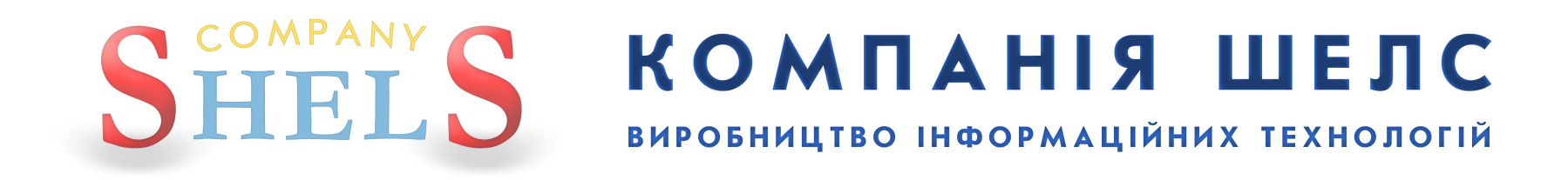

# Використання ГІС 6 Агро з MS SQL Server 2017

Показано на прикладі ОС **Windows 10** (з українським інтерфейсом) та SQL-сервера версії **Express** (з англійським інтерфейсом).

Інструкція зроблена максимально детально та зі скриншотами, тому будь-хто зможе все це зробити, для цього не потрібно бути айтішником. Читайте і виконуйте все, що сказано, від початку до кінця, нічого не пропускайте! А якщо є запитання чи щось пішло не так, то телефонуйте в нашу техпідтримку і кажіть на якій сторінці зупинились.

# Підготовка

1

<span id="page-3-0"></span>Створіть на диску **D:** каталог *GIS6\_Base* (якщо у вас є лише диск **C:**, то створіть на ньому). В цей каталог ми будемо підключати базу даних, туди можна налаштувати збереження резервних копій баз даних, а також там буде інформація про **ГІС 6 Агро**.

В цьому каталозі створіть пустий текстовий файл з іменем *Інформація\_GIS6.txt*. В цей файл ви будете записувати важливу інформацію, що стосується налаштувань SQL-сервера, щоб не забути. Також це потрібно буде, коли будуть проблеми з базою і ви будете звертатись в нашу техпідтримку.

Запишіть в цей текстовий документ інформацію про тип вашої операційної системи. Так як я показую приклад на **Windows 10**, то мій файл виглядатиме так:

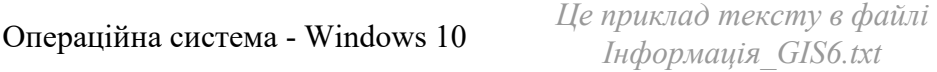

Також добавте розрядність вашої операційної системи. Якщо ви її не знаєте, то подивіться про це в нашому блозі: <https://shels.com.ua/blog.htm?b=103>

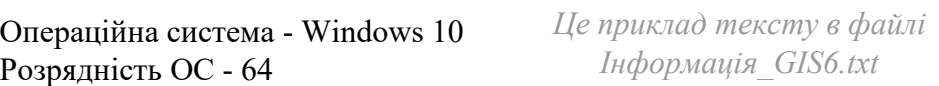

#### Також добавте який SQL-сервер буде використовуватись для **ГІС 6 Агро**. В нашому випадку — **2017**:

Операційна система - Windows 10 Розрядність ОС - 64 SQL-сервер - 2017

*Це приклад тексту в файлі Інформація\_GIS6.txt*

<span id="page-4-0"></span>Спочатку потрібно завантажити файли встановлення для **SQL Server** та **Management Studio**.

Переходьте за цією адресою, щоб завантажити **Management Studio**: <https://go.microsoft.com/fwlink/?linkid=2195969&clcid=0x419> А також за цією, для **SQL Server**: <https://www.microsoft.com/en-us/download/details.aspx?id=55994>

На сайті **Microsoft** в списку мов потрібно вибрати англійську (**Select Language** - **English**) і натиснути кнопку **Download**. Нам доводиться використовувати англійську версію SQL-сервера, тому що не має української, а російська версія не хоче встановлюватись на український інтерфейс **Windows**.

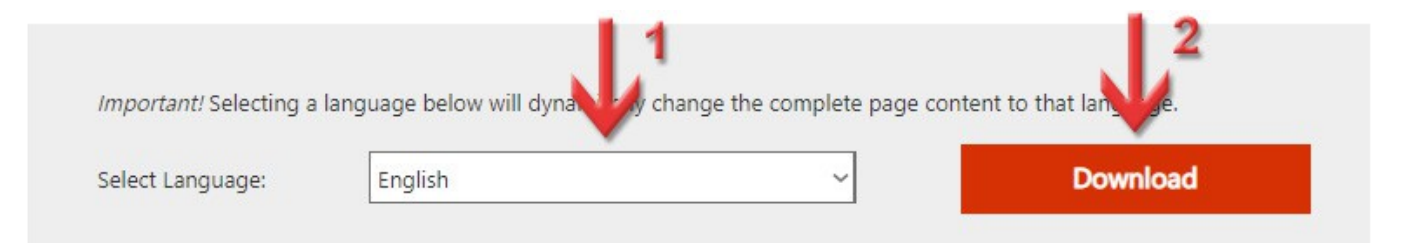

Виберіть папку, куди зберегти файл і завантажте його.

## 2

### Встановлення **MS SQL Server 2017**

#### Перейдіть в каталог, куди ви щойно завантажили інсталяції. Натисніть праву кнопку миші на файлі *SQLServer2017-SSEI-Expr.exe*.

В контекстному меню виберіть пункт **Запустити з правами адміністратора**.

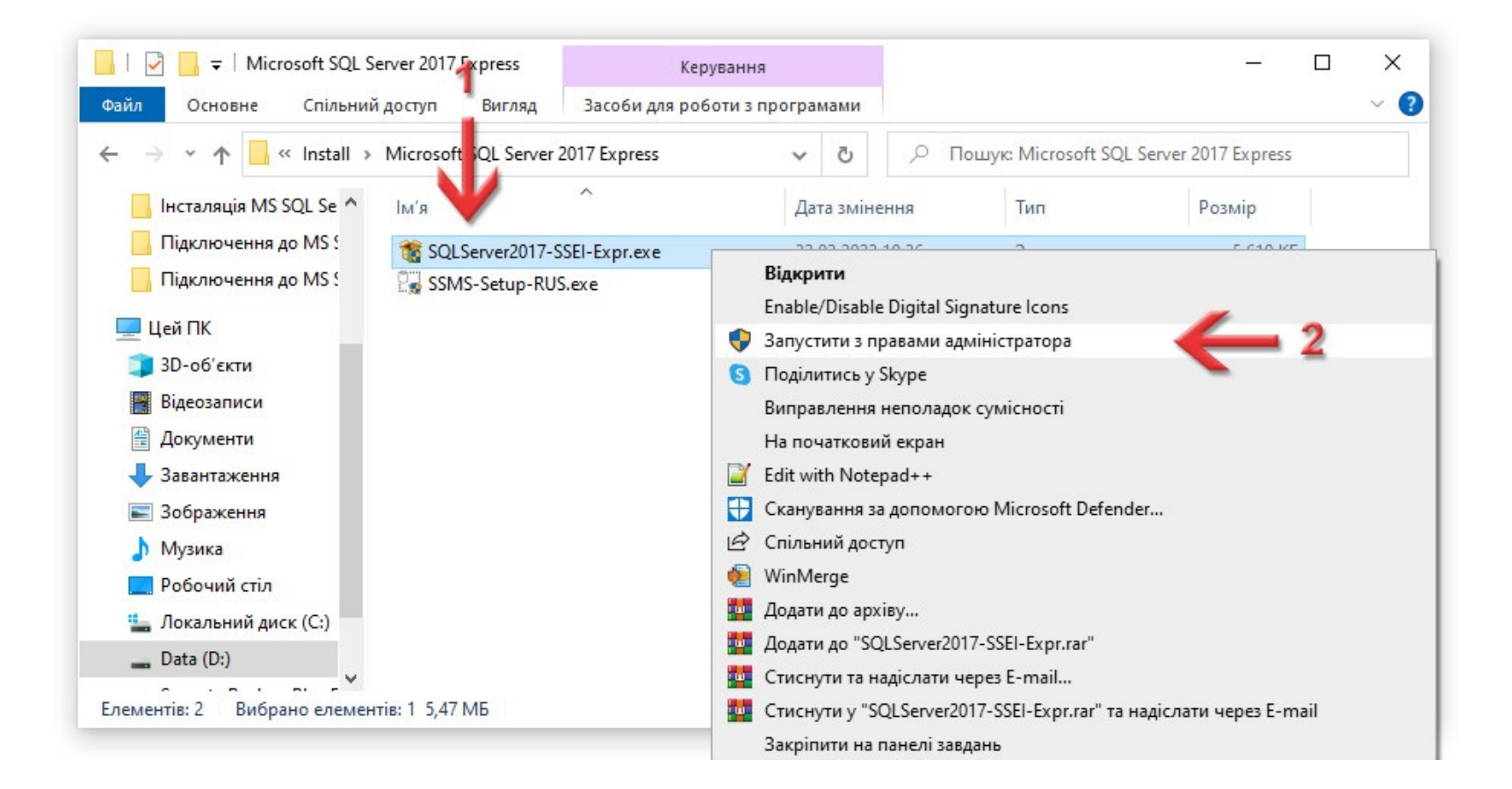

Система може запитати: *Дозволити цій програмі вносити зміни на вашому пристрої?* Таке питання буде ще зустрічатись при запуску інших програм для цієї інструкції, тому в подальшому я про це писати не буду - натискайте кнопку **Так**.

З'явиться вікно **SQL Server 2017**, в якому потрібно вибрати варіант інсталяції SQL-сервера. Натисніть на плитку **Custom**.

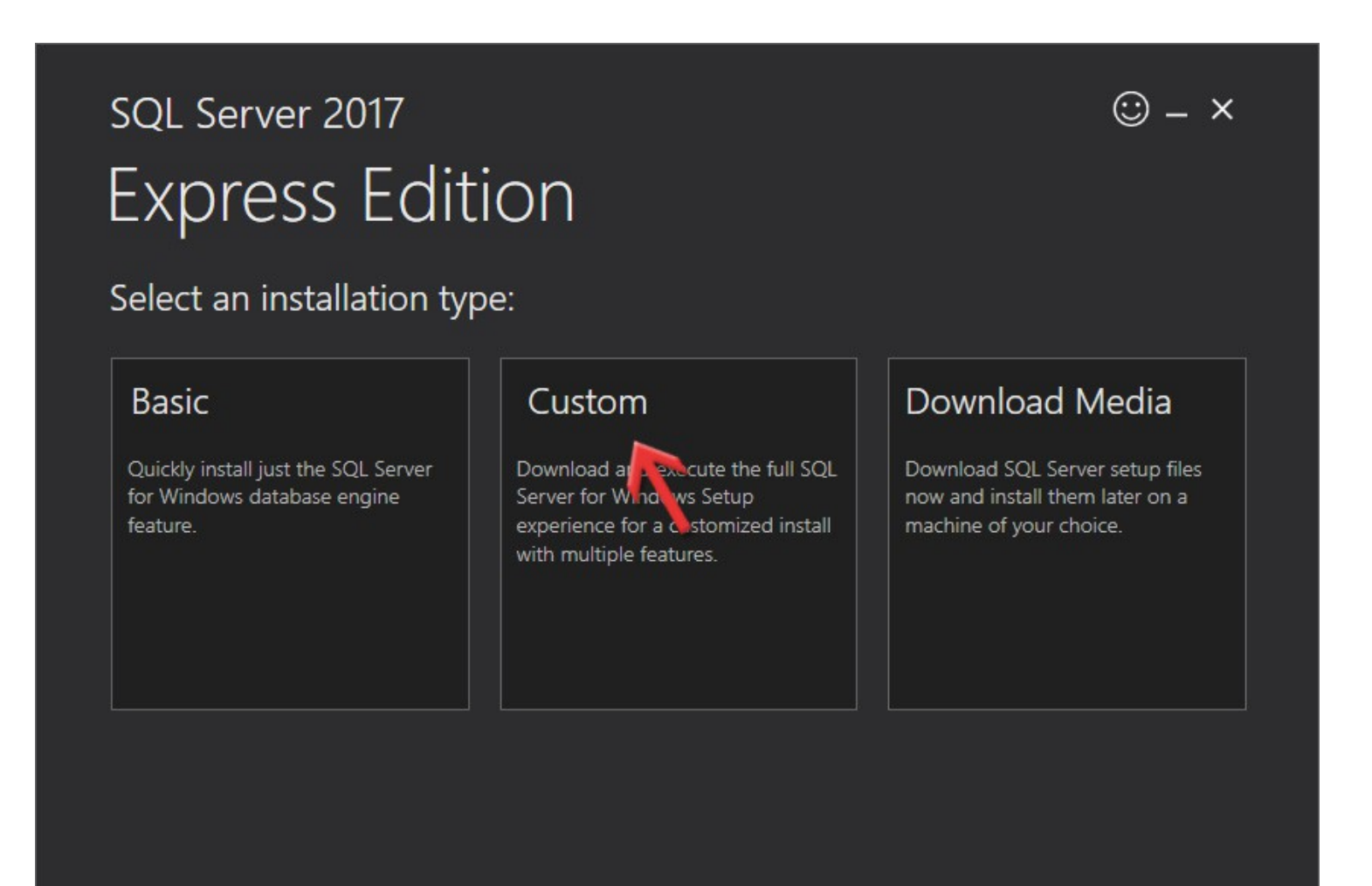

SQL Server transmits information about your installation experience, as well as other usage and performance data, to Microsoft to help improve the product. To learn more about data processing and privacy controls, and to turn off the collection of this information after installation, see the documentation

14.2204.5490.2

З'явиться не велике вікно **SQL Server Installer**, що попереджає про неможливість використання української мови, бо такого перекладу не має. Не звертайте увагу, ми для того і завантажили англійську версію інсталятора. Натискайте кнопку **Yes**.

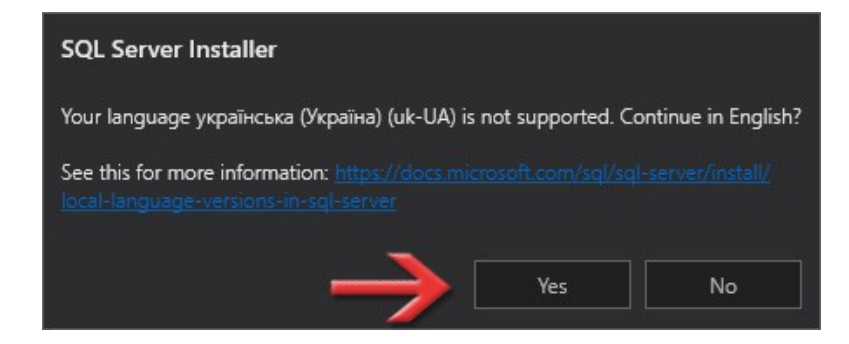

Пакувальна програма запитає в яку папку завантажити і розпакувати файли інсталяції. Натисніть кнопку **Browse**.

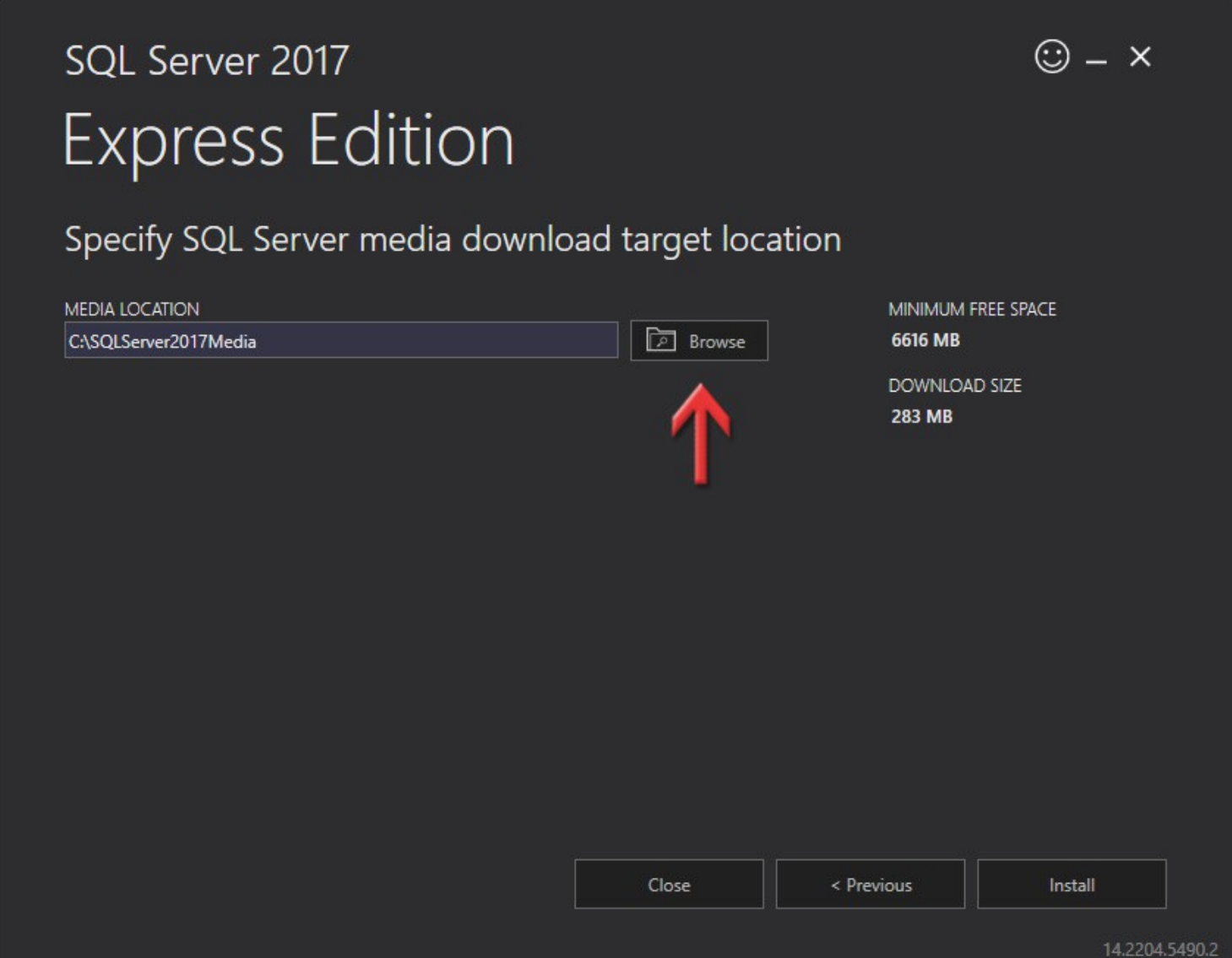

<span id="page-10-0"></span>З'явиться вікно **Огляд папок**, де потрібно вибрати каталог, в який буде проводитись завантаження та розпакування інсталяційних файлів. Раджу вибрати ту ж саму папку, куди зберегли інсталяцію SQL-сервера. Виділивши папку, натисніть кнопку **ОК**.

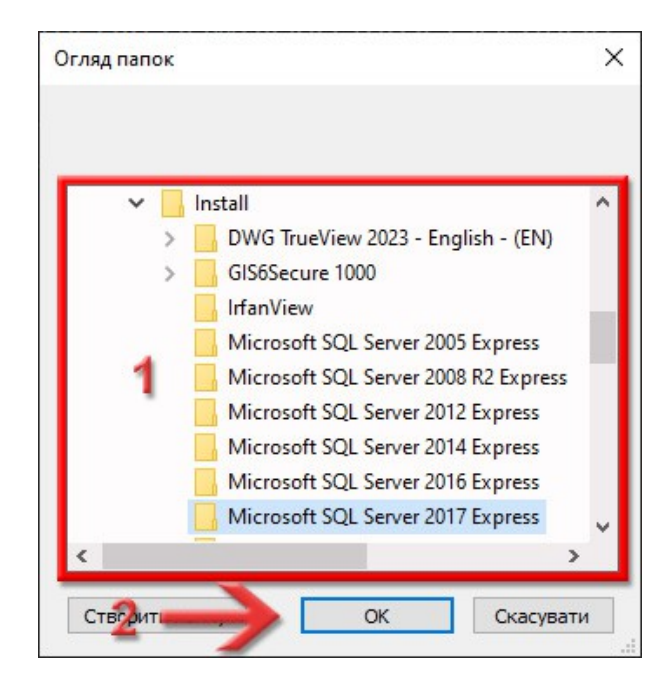

Ви повернетесь в попереднє вікно, де в полі **MEDIA LOCATION** вже буде заповнений шлях до папки, яку ви вибрали. Тепер, в кінці цього поля додайте текст *\SQL*. Таким чином ми вкажемо папку, куди будуть завантажуватись та розпаковуватись файли інсталяції. Щоб продовжити, натисніть кнопку **Install**.

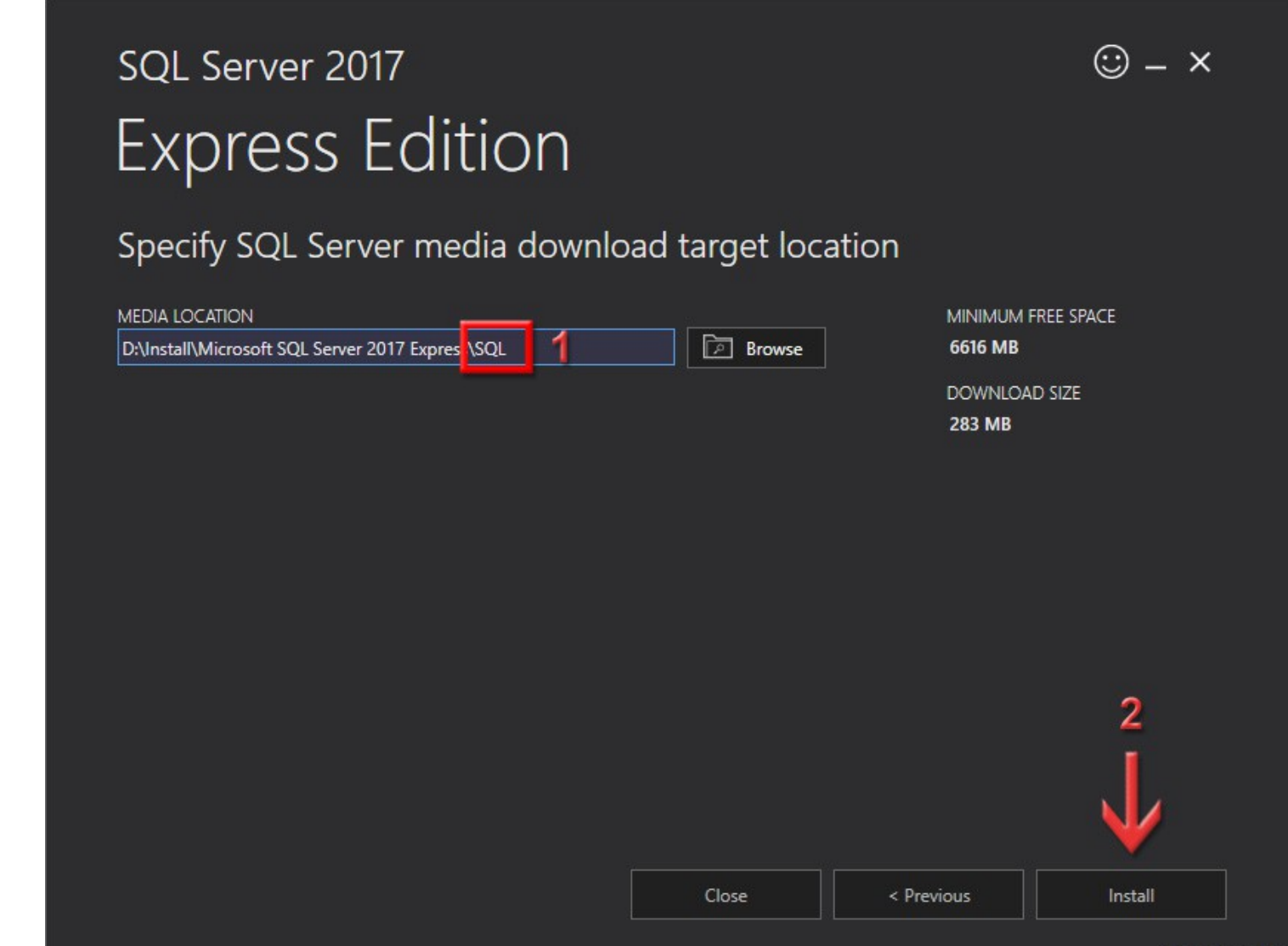

14.2204.5490.2

Почнеться завантаження повної інсталяції для **SQL Server 2017 Express**, а також її розпакування. Цей процес може затягнутись, адже завантажуватиме великий об'єм. Просто почекайте.

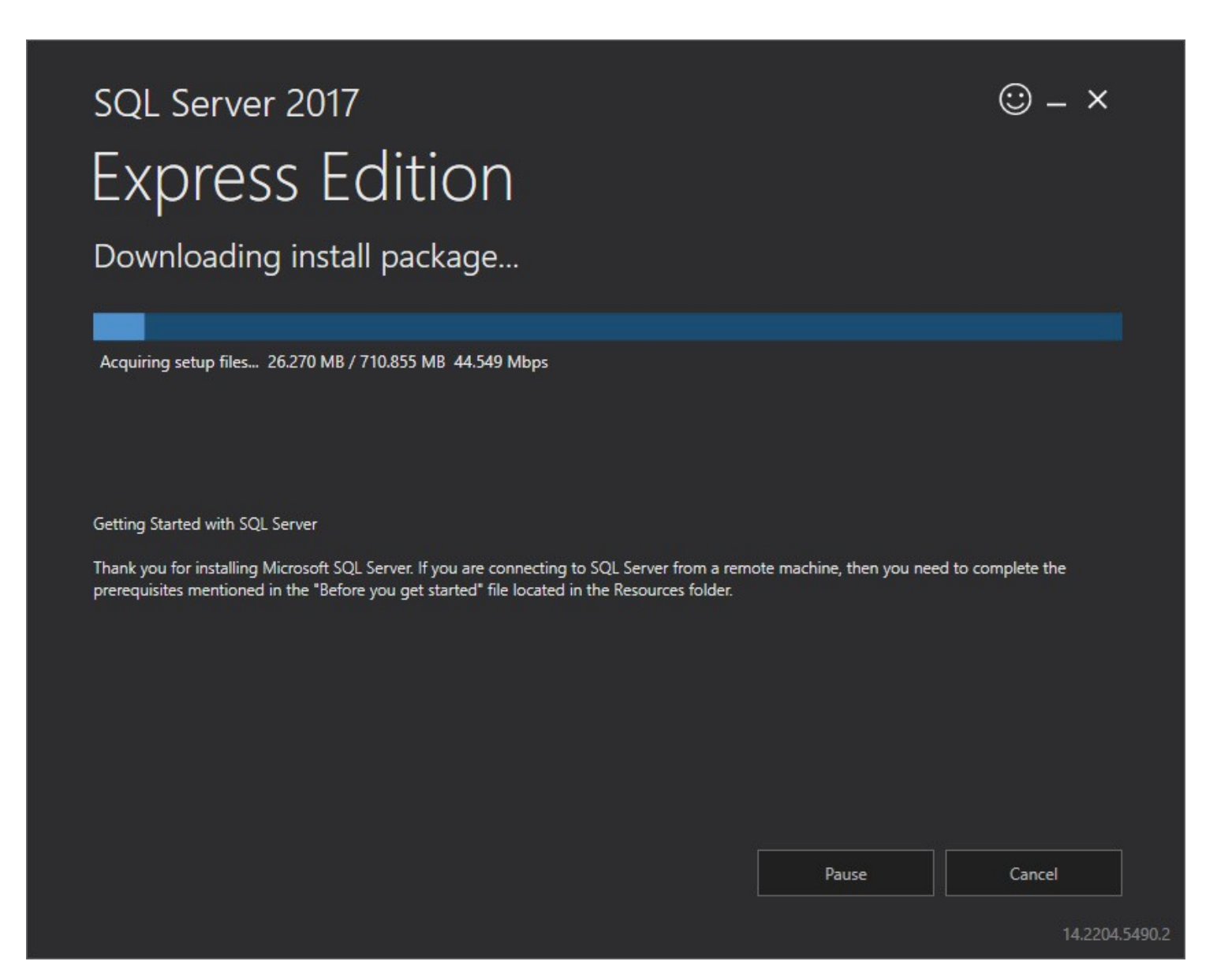

Перед нами з'явиться вікно **SQL Server Installation Center**, де можна почитати документацію, перевірити на сумісність, оновити та інші додаткові функції. Нам це все не потрібно, просто зліва вибираємо сторінку **Installation** і функцію **New SQL Server stand-alone installation or add features to an existing installation**.

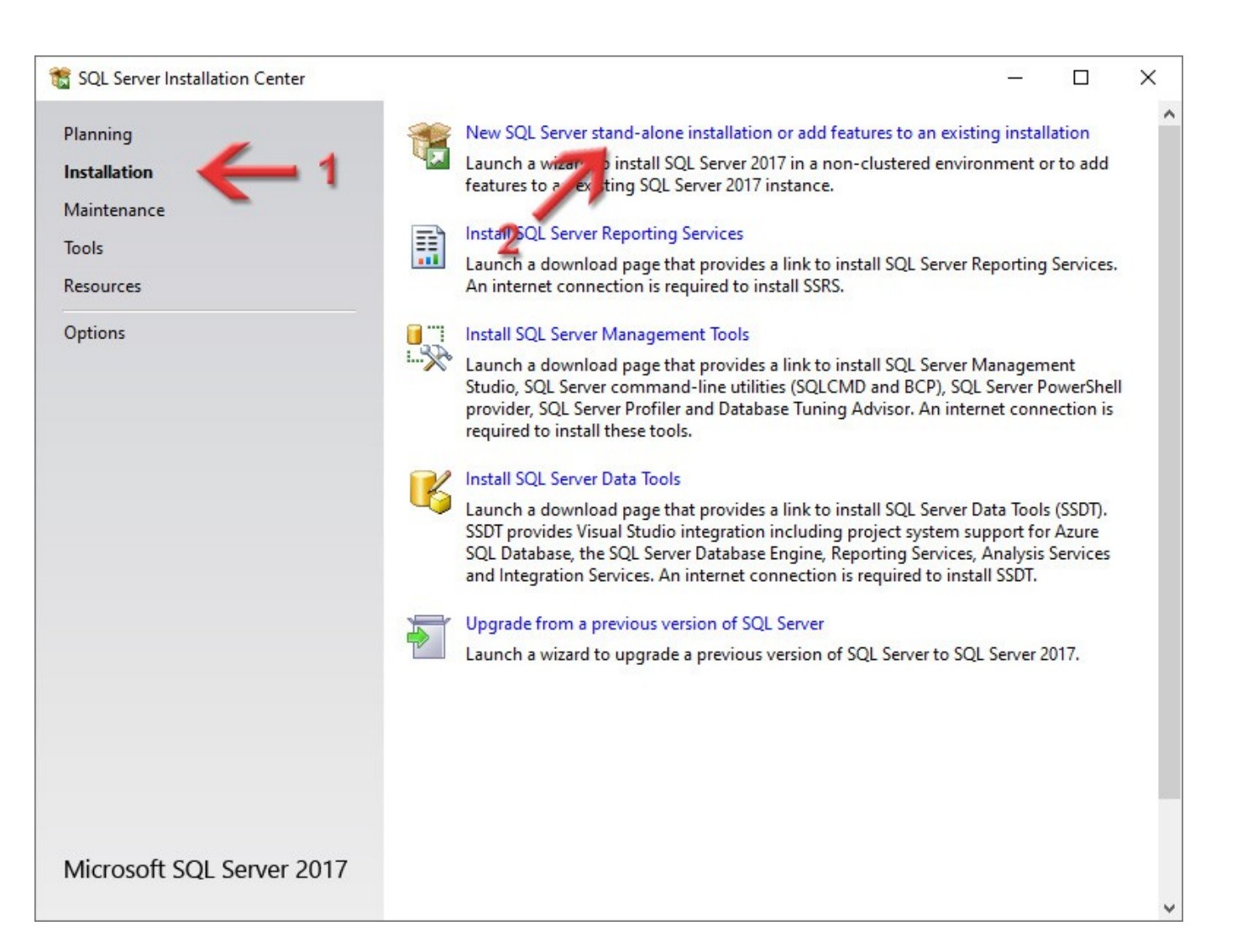

Відобразиться сторінка з умовами ліцензії.

#### Потрібно поставити галочку **I accept the license terms**, яка говорить про те, що ви приймаєте ліцензійні умови і натиснути кнопку **Next >**.

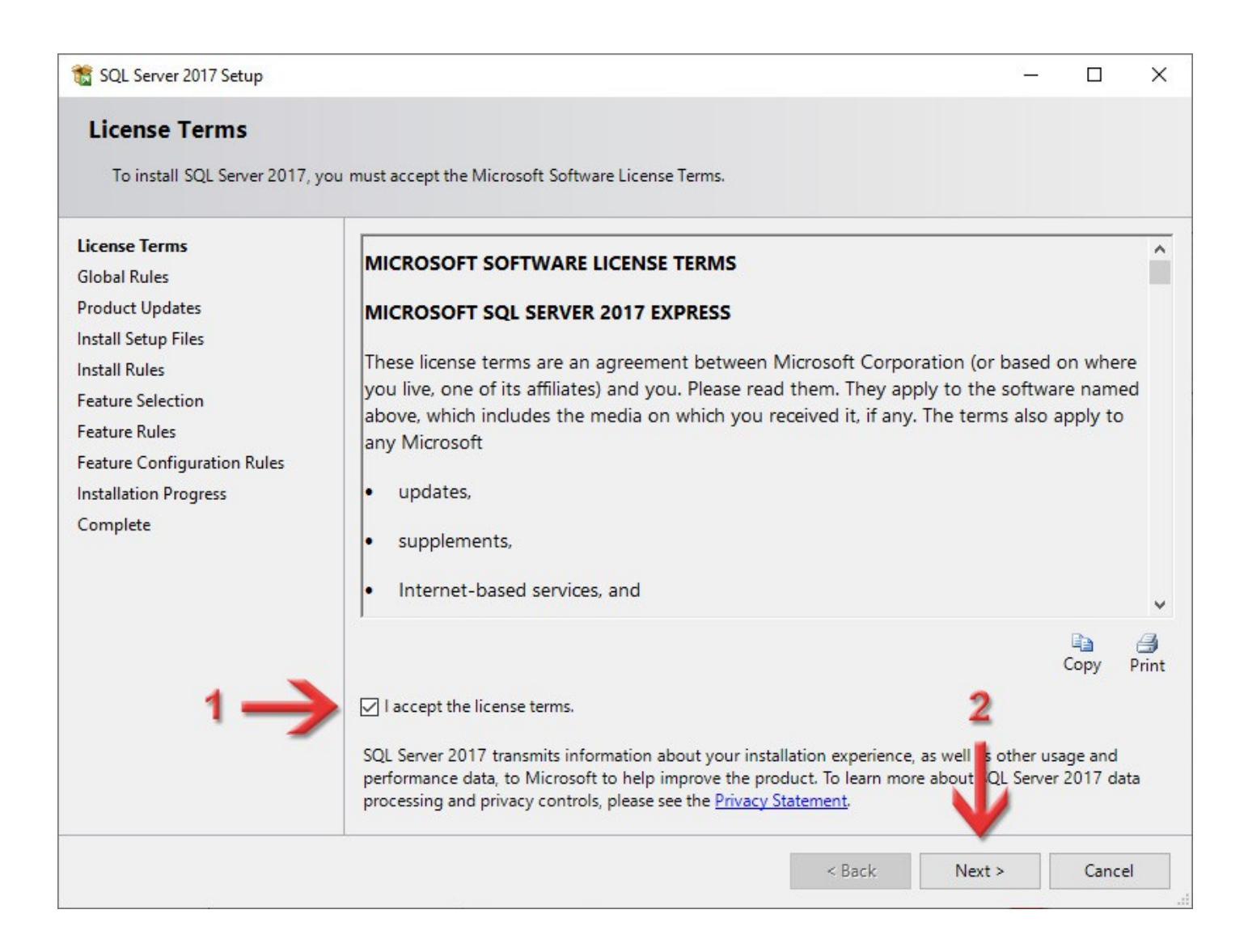

Інсталяція перевірить наявність оновлень і встановить додаткові матеріали. Це все буде виконуватись автоматом. Потім запуститься тестування для перевірки на сумісність та правил системи. В ідеалі, у вас мають бути в таблиці зелені кружки. Якщо будуть знаки оклику — це не страшно, бо це попередження. Якщо ж там буде хоча б один червоний хрест, ви не зможете продовжувати інсталяцію, бо це проблеми з сумісністю і їх потрібно буде вирішувати. Натисніть кнопку **Next >**.

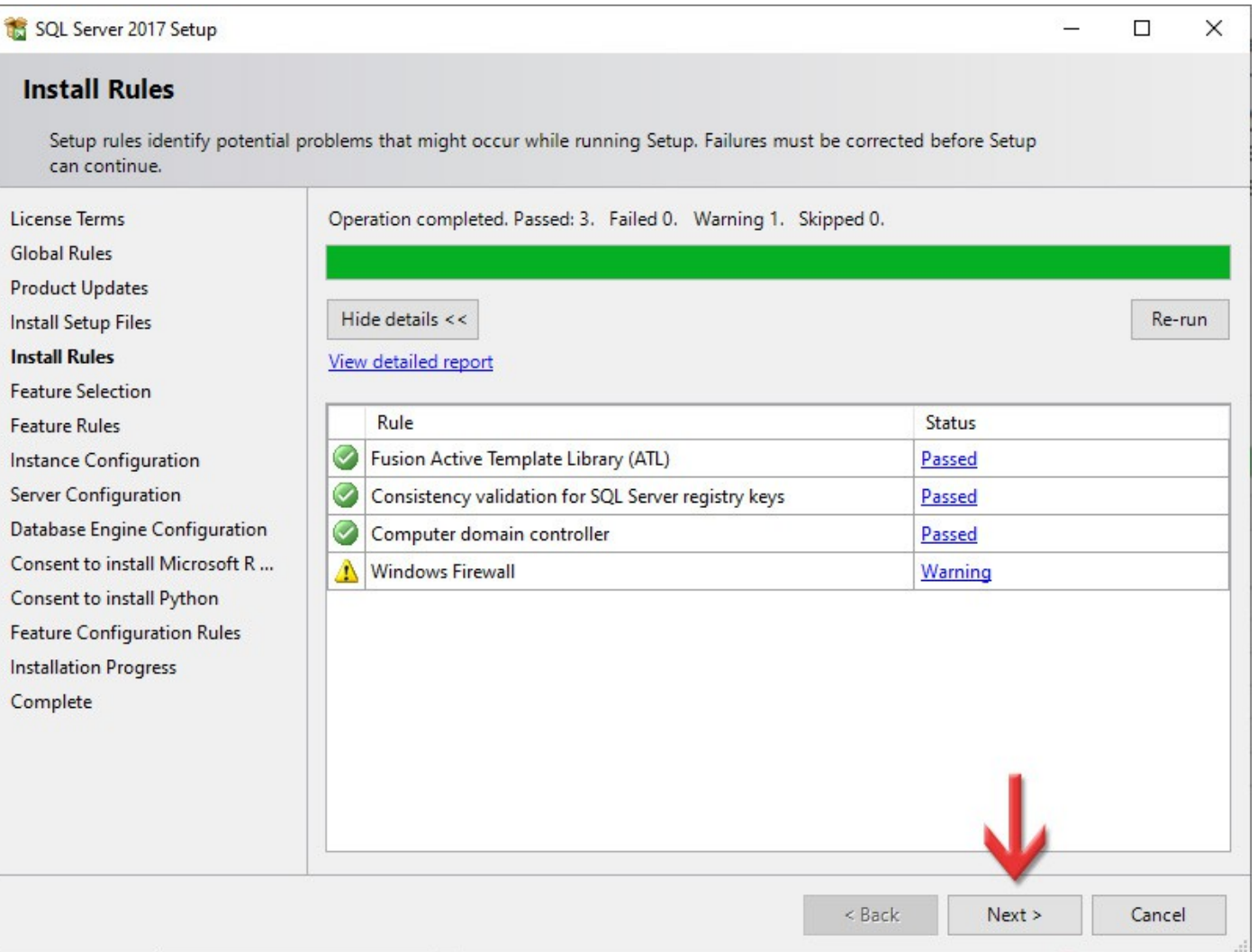

Наступний крок — вибір компонентів встановлення. За замовчуванням інсталяція вибере багато різних компонентів, проте всі вони нам не потрібні для роботи програми **ГІС 6 Агро**. Раджу натиснути кнопку

**Unselect All**. Відмітьте галочкою обов'язковий пункт *Database Engine Services*.

*Все інше — на ваш вибір (якщо ви розумієте навіщо вам той чи інший компонент).*

*Якщо ви встановите все підряд, на роботу ГІС 6 Агро це не вплине, але місця на диску займатиме більше.* Для продовження натисніть **Next >**.

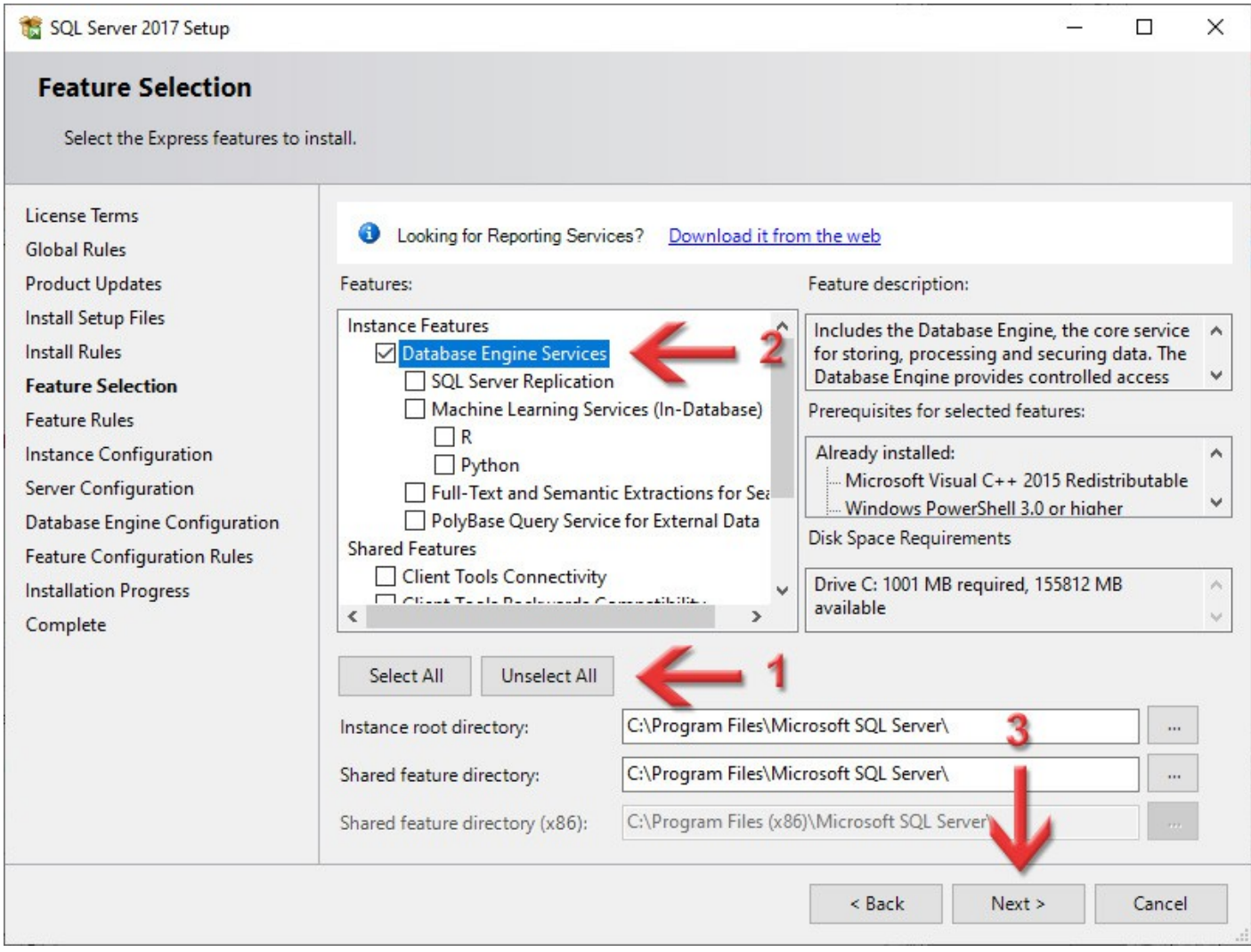

<span id="page-17-0"></span>На сторінці **Instance Configuration** (налаштування екземпляру) переключіть перемикач в положення **Named instance**, в його полі і в полі **Instance ID** вкажіть назву *SQL2017*. Поле **Installed instances** у вас може бути не пустим, як у мене — це нормально. Натисніть кнопку **Next >**.

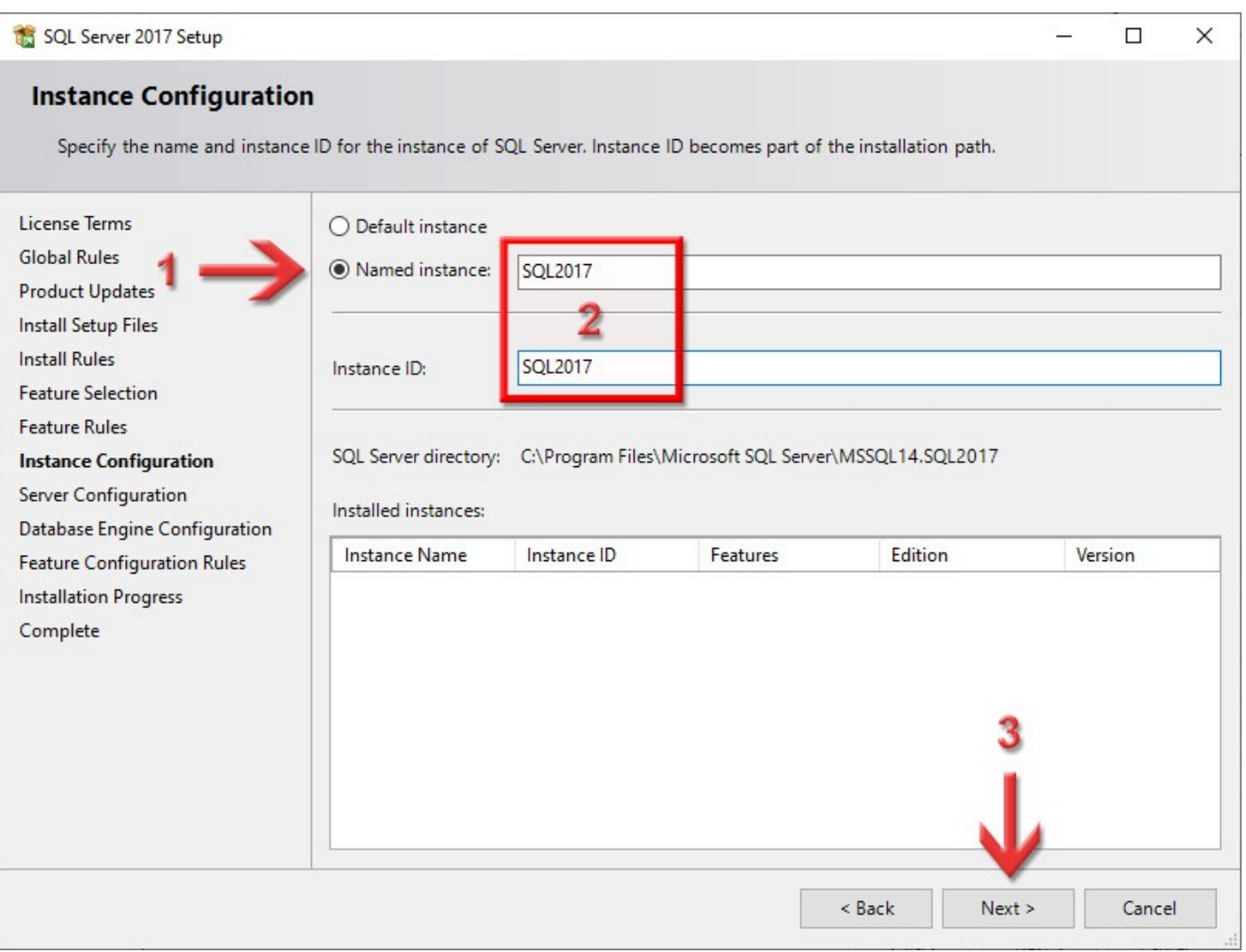

#### Перевірте, щоб на вкладці **Service Accounts** обидві служби (*SQL Server Database Engine* і *SQL Server Browser*), в колонці **Startup Type**, мали тип *Automatic*.

#### На вкладці **Collation** нічого змінювати не потрібно, тому туди можете і не переключатись. Натисніть кнопку **Next >**.

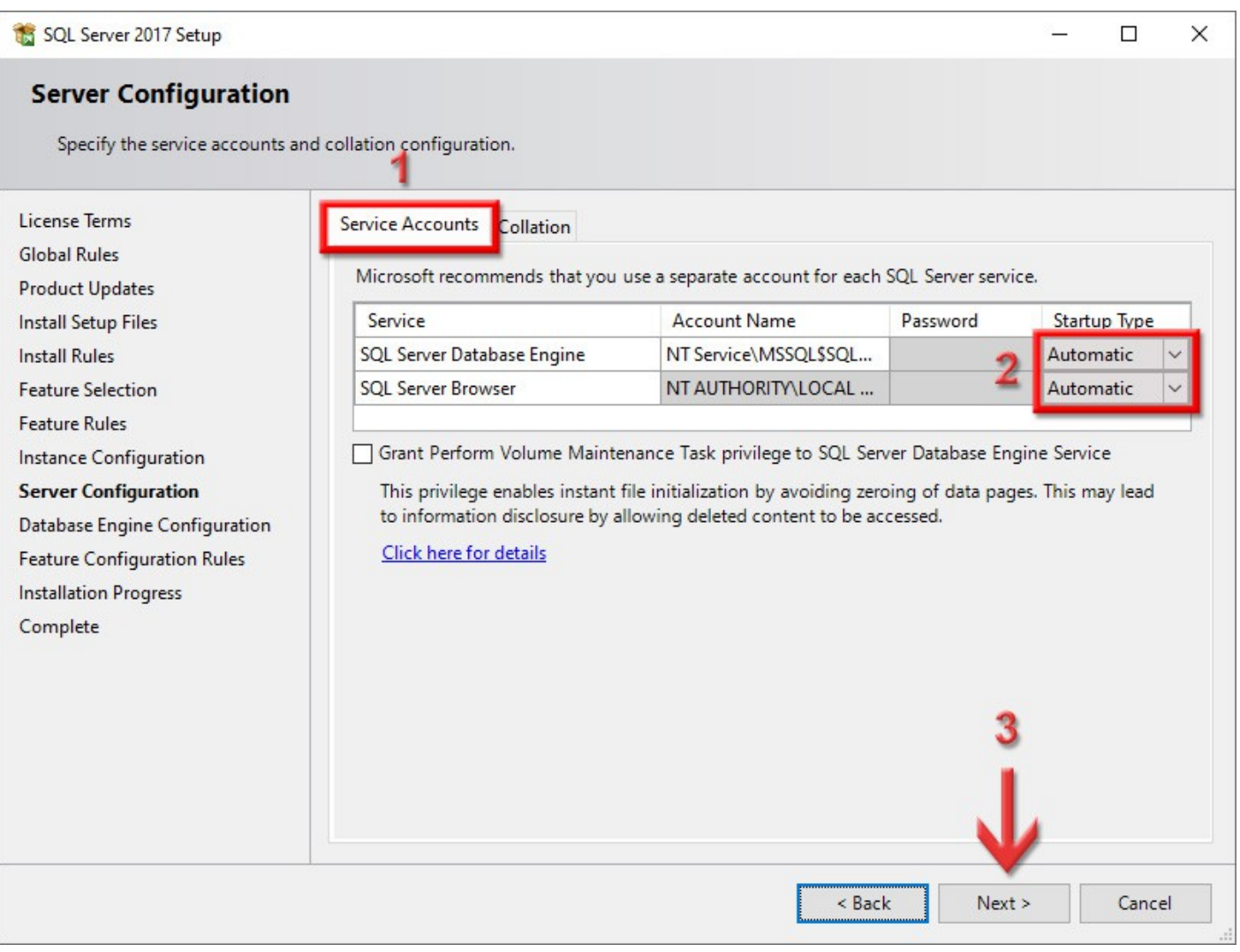

<span id="page-19-0"></span>На вкладці **Server Configuration** переключіть **Authentication Mode** на **Mixed Mode (SQL Server authentication and Windows authentication)**, вкажіть в полі **Enter password** пароль для доступу до SQL-сервера (раджу *rrdkz*, але можете і якийсь свій) та повторіть його в **Confirm password**. Це пароль головного адміністратора **sa**. Це дуже важливий етап, не пропускайте його!

Відкрийте файл *Інформація\_GIS6.txt,* про який ми говорили на [сторінці 4,](#page-3-0) і добавте туди запис про логін і пароль головного адміністратора, який ви ввели на цій сторінці. Не лінуйтесь повторяти за мною записи у файл, адже якщо ви введете нестандартний пароль і забудете його, то потім буде складно щось з цим зробити!

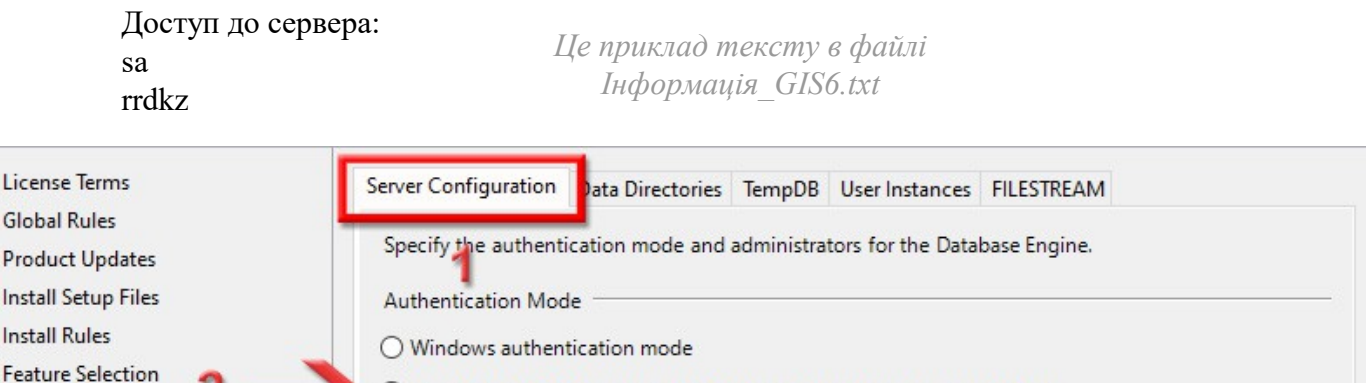

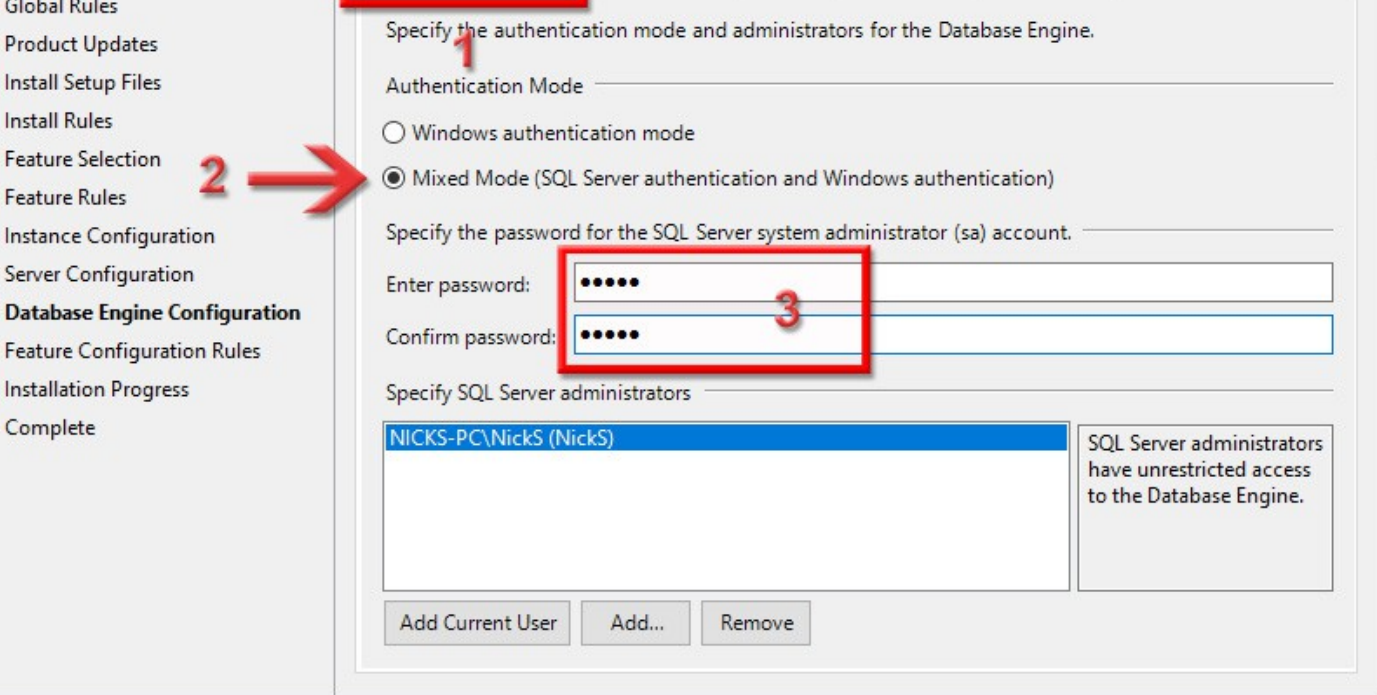

#### На поле **Specify SQL Server administrators** не звертайте увагу — у кожного це поле буде заповнене по-своєму. Туди записується поточний користувач операційної системи. Якщо ж там у вас пусто, натисніть кнопку **Add Current User**.

На цій сторінці ніякі інші вкладки не чіпайте — нехай буде так, як є. Натисніть кнопку **Next >**.

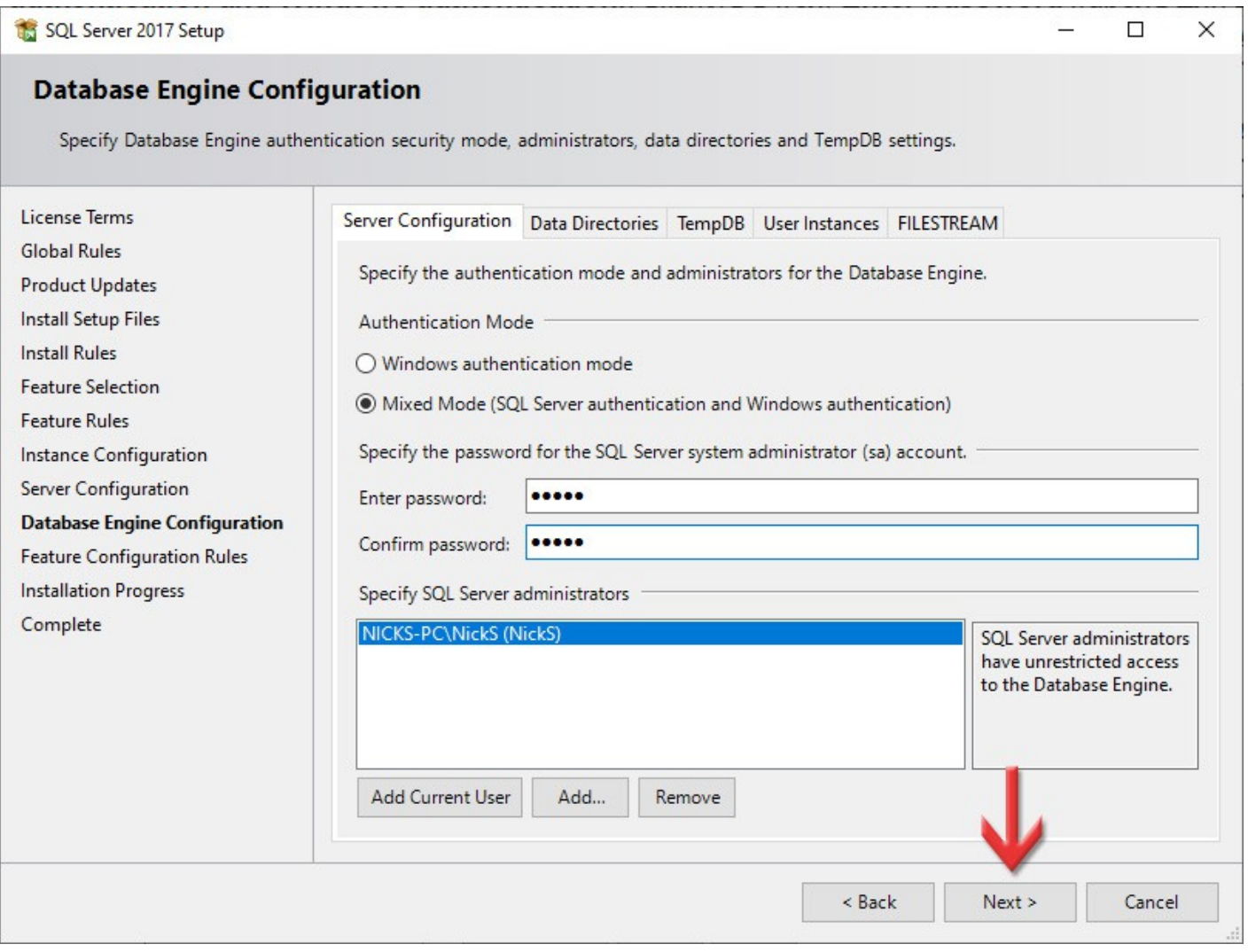

#### Розпочнеться інсталяція SQL-сервера. Це може зайняти певний час. Очікуйте, тут нічого натискати не потрібно.

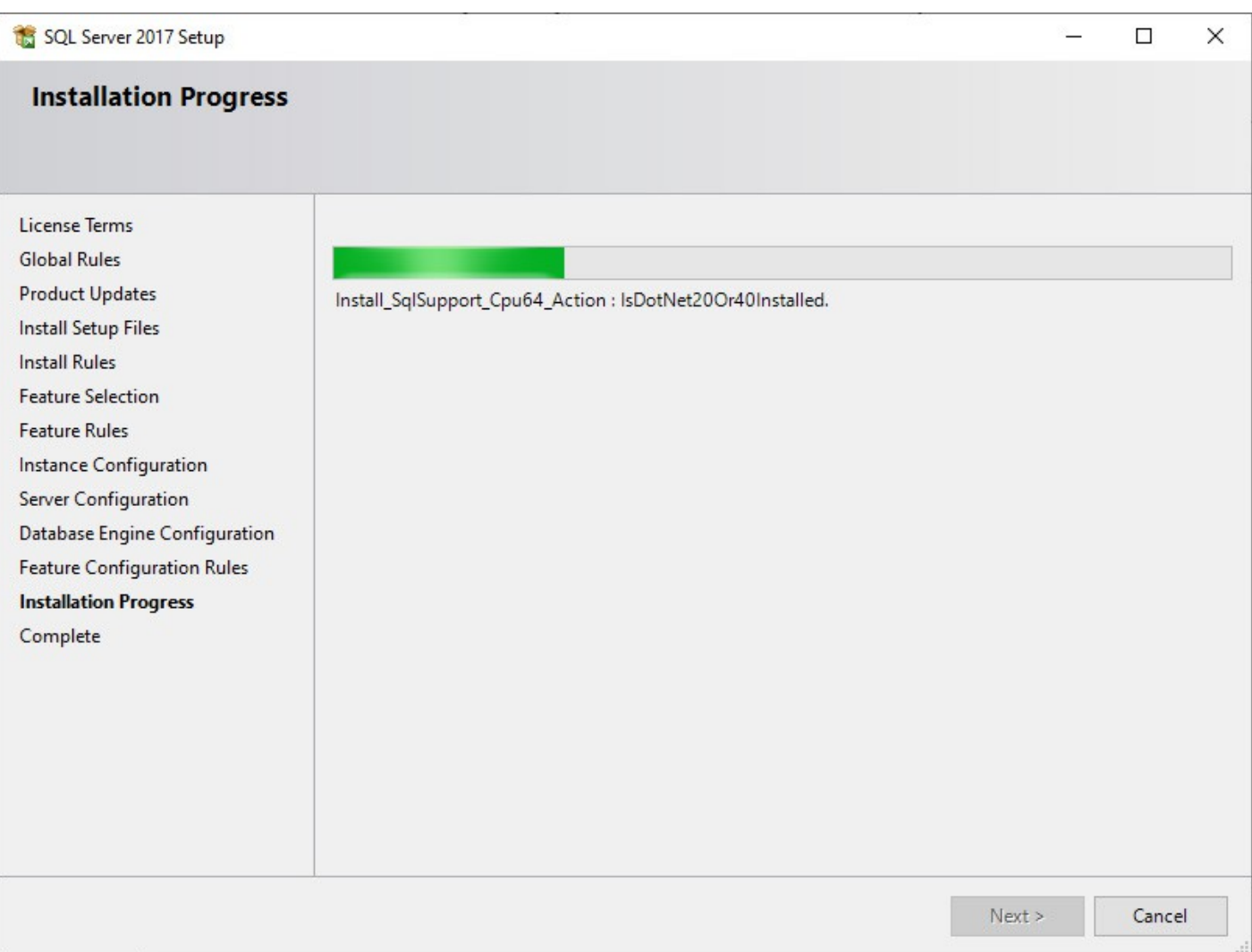

#### Даний етап та зелені значки символізують про успішне завершення інсталяції **SQL Server 2017**. Натисніть кнопку **Close**.

Щоб завершити інсталяцію, також закрийте вікно **SQL Server Installation Center**.

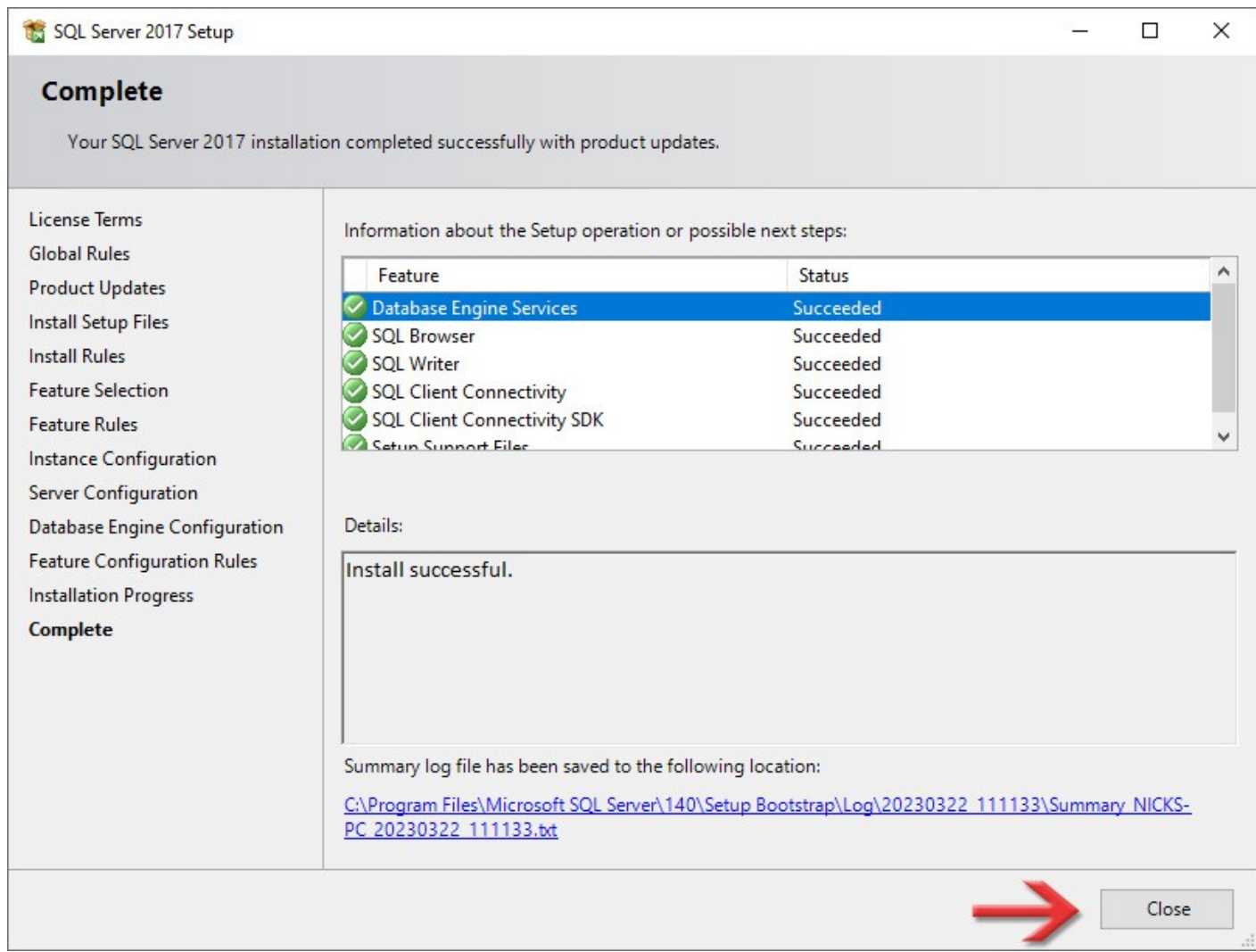

## 3

### Налаштування

#### Натисніть кнопку **Пуск** і серед всіх програм знайдіть групу **Microsoft SQL Server 2017**. В ній запустіть додаток **SQL Server 2017 Configuration Manager**.

В цьому додатку можна керувати службами **SQL Server**, а також налаштовувати їх роботу по мережі.

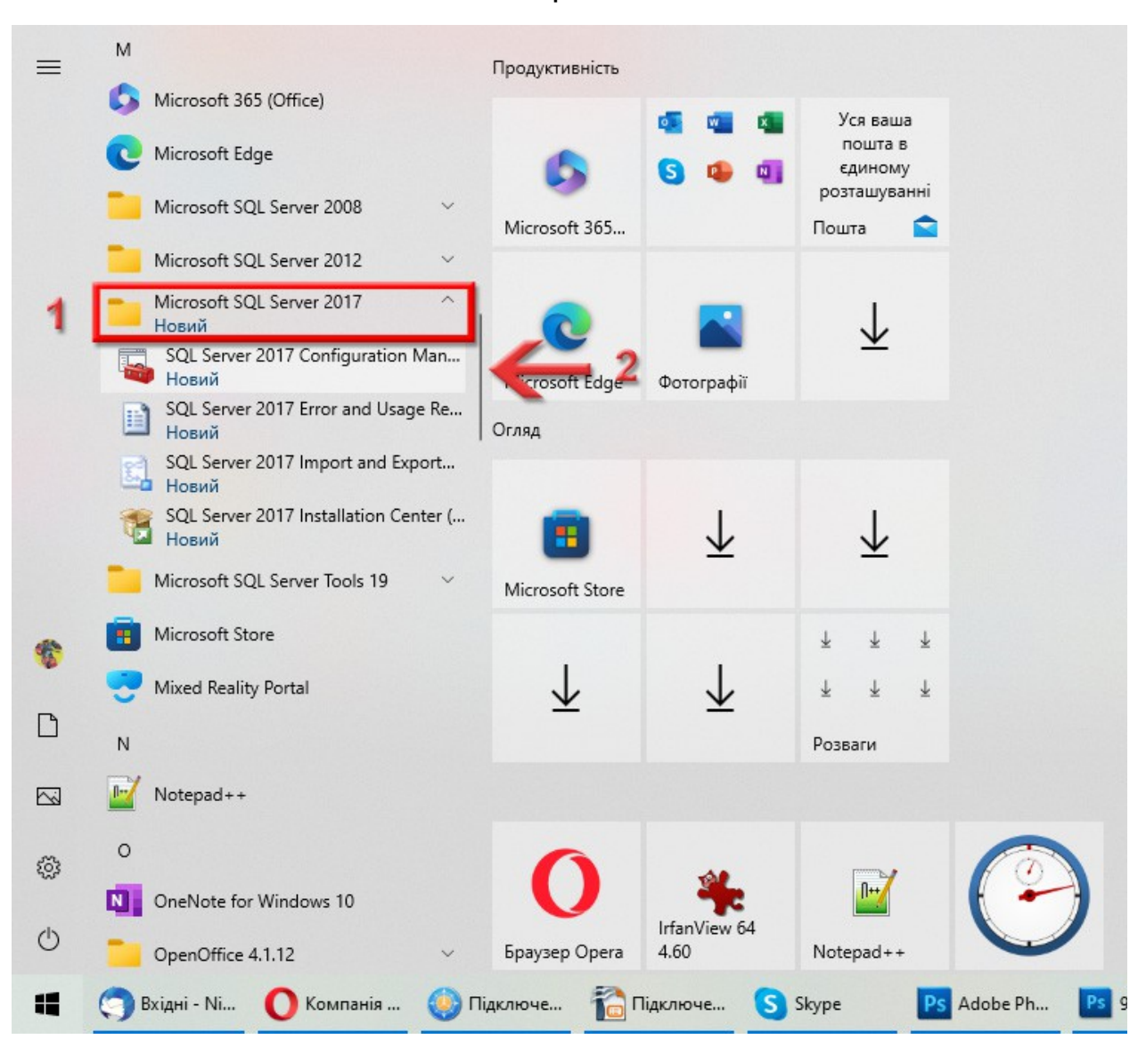

В новому вікні, в лівій частині, розкрийте розділ **SQL Server Network Configuration** та виділіть **Protocols for SQL2017** (у вас може називатись по іншому, якщо на [сторінці 18](#page-17-0) ви дали іншу назву іменованому екземпляру).

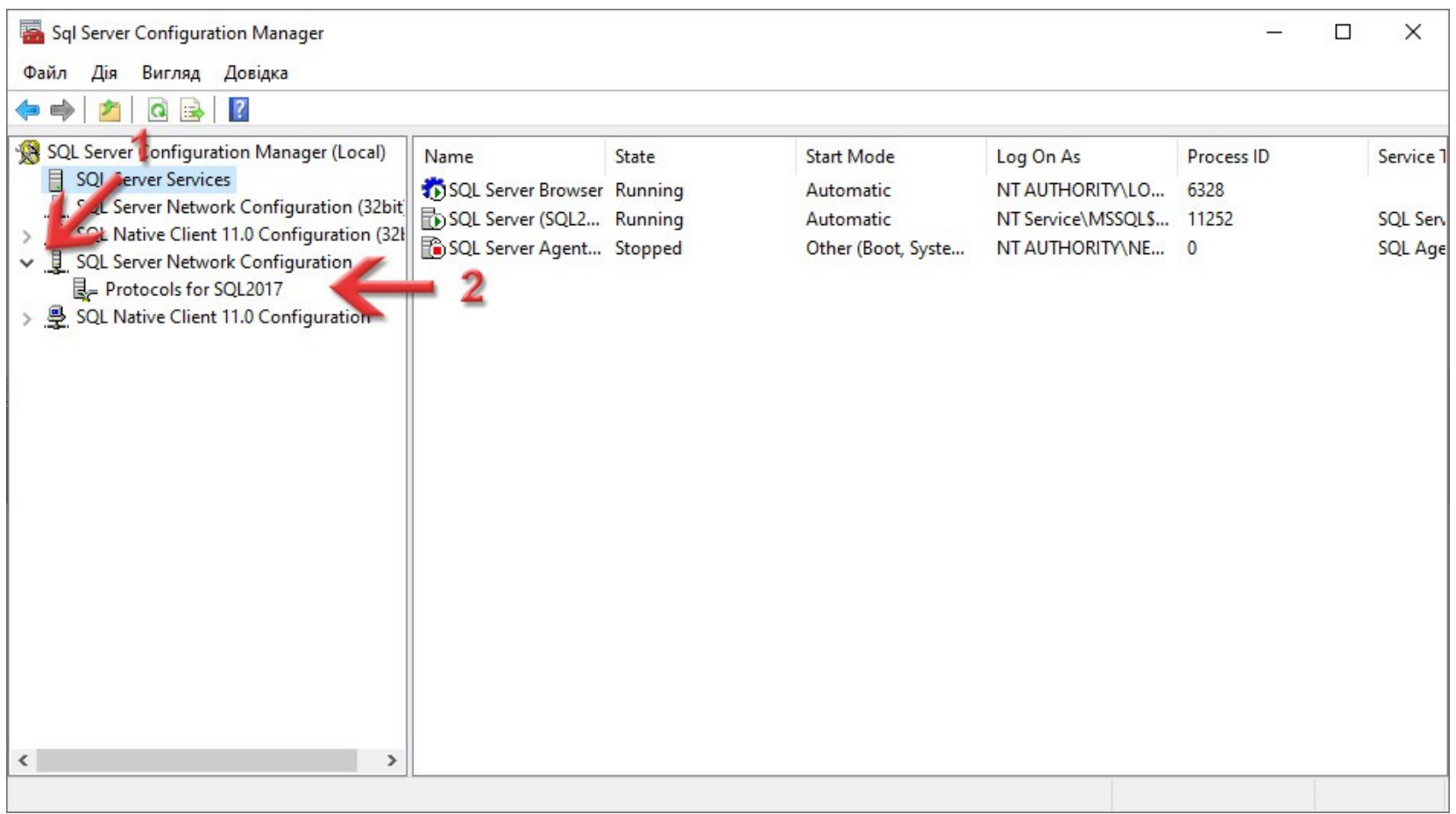

В правій області по параметру **TCP/IP** натисніть правою кнопкою миші і в контекстному меню виберіть **Enable**. Таким чином ми включимо для SQL-сервера можливість працювати по мережі, якщо нам це в майбутньому треба буде.

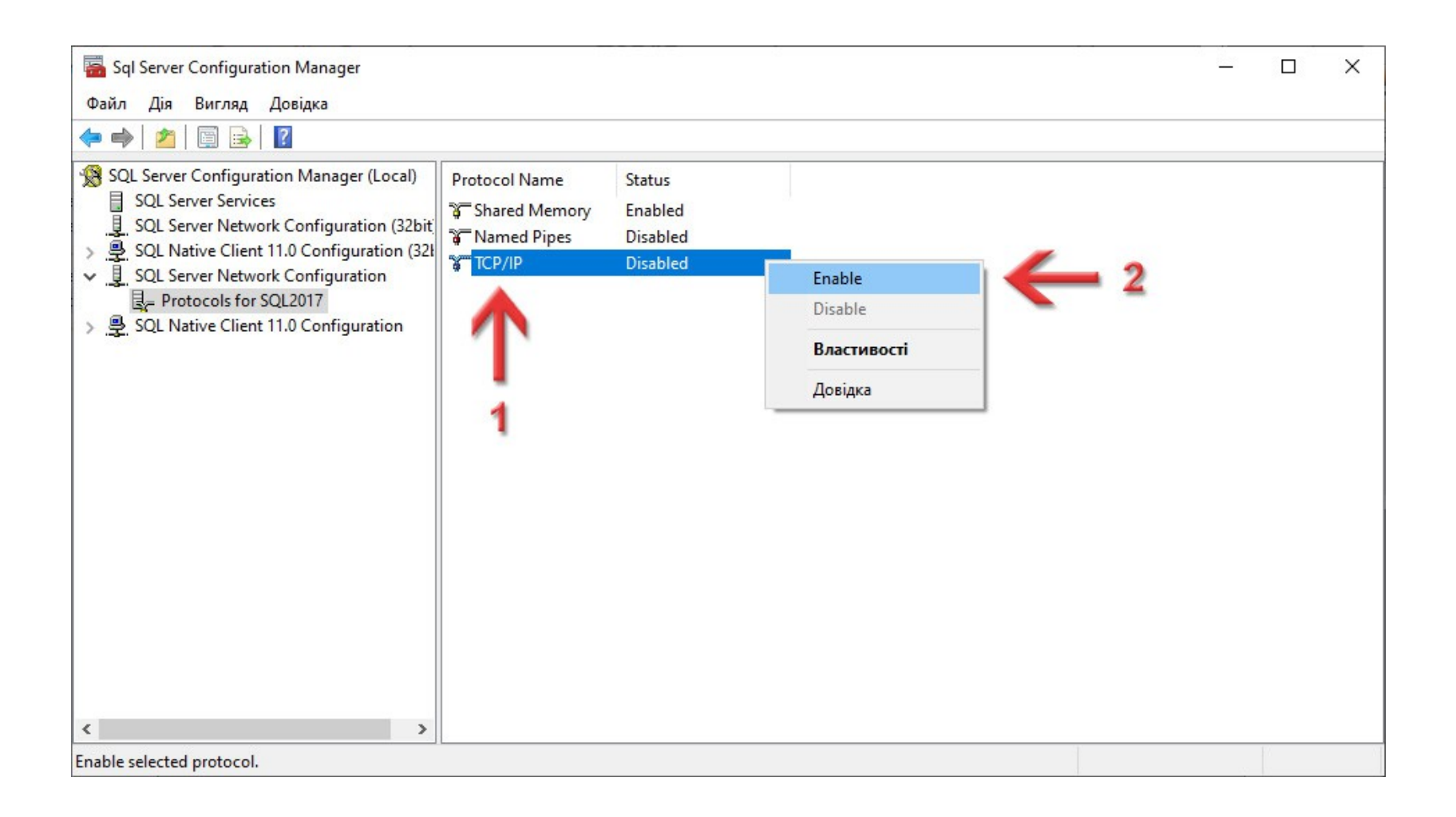

#### З'явиться вікно **Warning** з повідомленням, що щоб зміни внеслись, потрібно перезапустити SQL-сервер. Просто натисніть кнопку **ОК**.

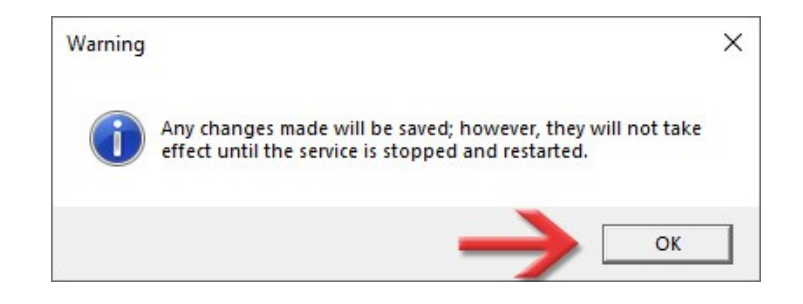

В лівій частині виділіть розділ **SQL Server Services**, а в правій області по службі **SQL Server (SQL2017)** (в дужках назва іменованого екземпляра, яку ви задавали на [сторінці 18](#page-17-0)) натисніть правою кнопкою миші і в контекстному меню виберіть команду **Restart**.

Програма перезапустить вибрану службу і це вікно можна буде закривати.

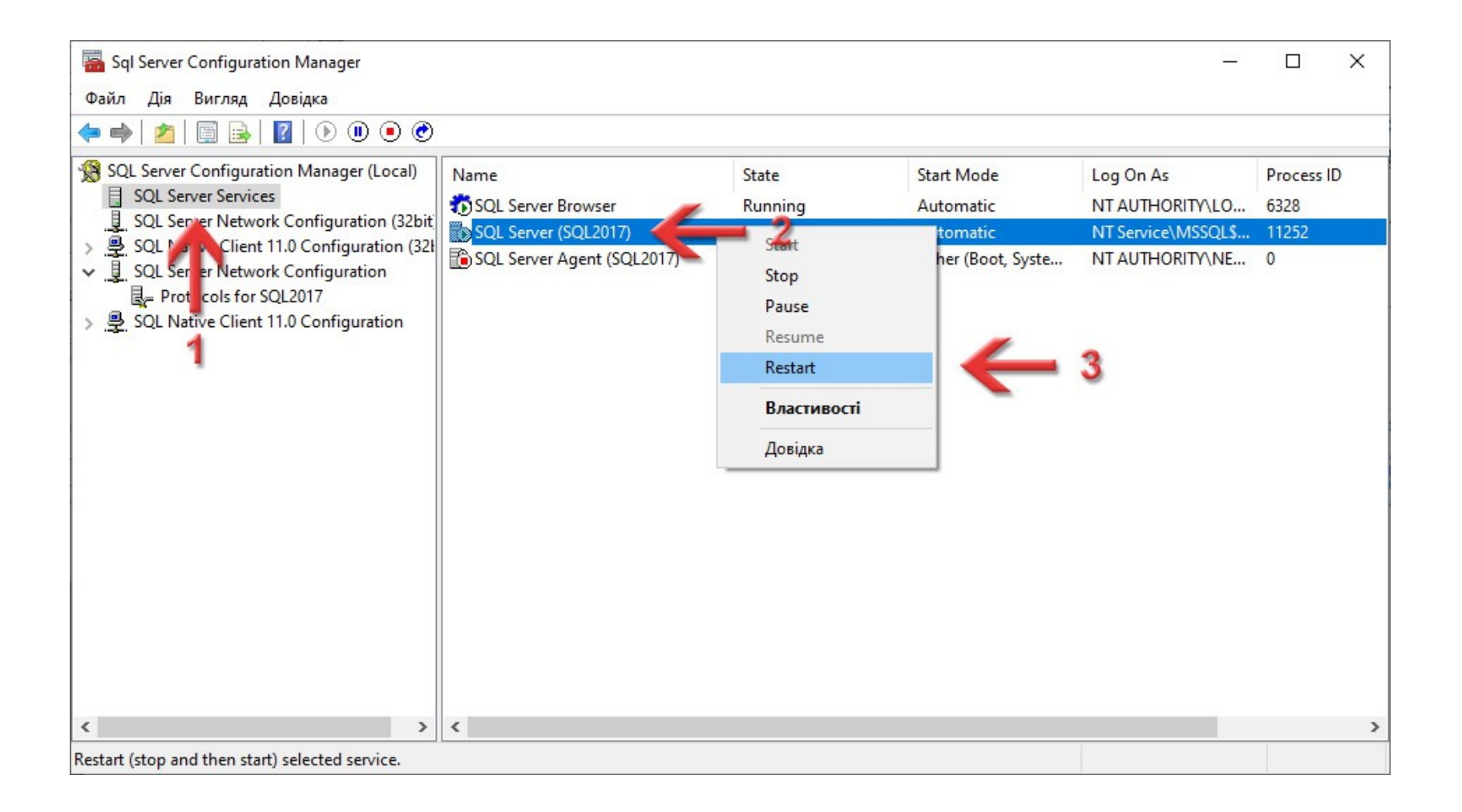

Перейдіть в каталог, який ви вказували на [сторінці 11](#page-10-0). Натисніть праву кнопку миші на папці *SQL* та виберіть команду **Видалити**. Це тимчасові файли для інсталяції, тому вони нам більше не потрібні, їх можна безпечно видалити.

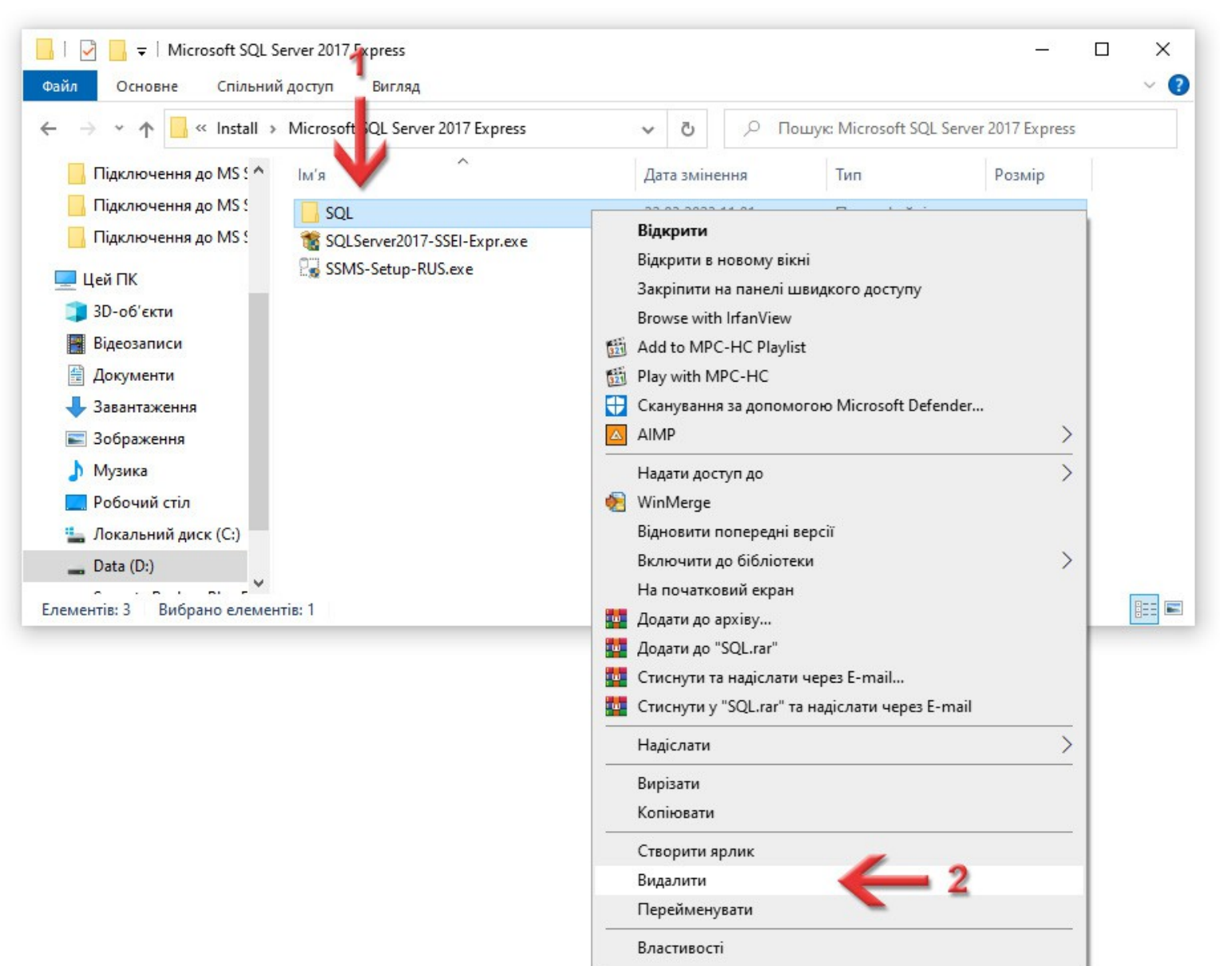

## 4

### Встановлення **MS SQL Server Management Studio**

Ця програма нам знадобиться для того, щоб підключити базу даних для **ГІС 6 Агро**, а також може допомогти в майбутньому підключати інші бази, відключати чи перевіряти їх роботу.

Перейдіть в каталог куди ви завантажували інсталяції на [сторінці 5](#page-4-0). Натисніть праву кнопку миші на файлі *SSMS-Setup-RUS.exe* і в контекстному меню виберіть пункт **Запустити з правами адміністратора**.

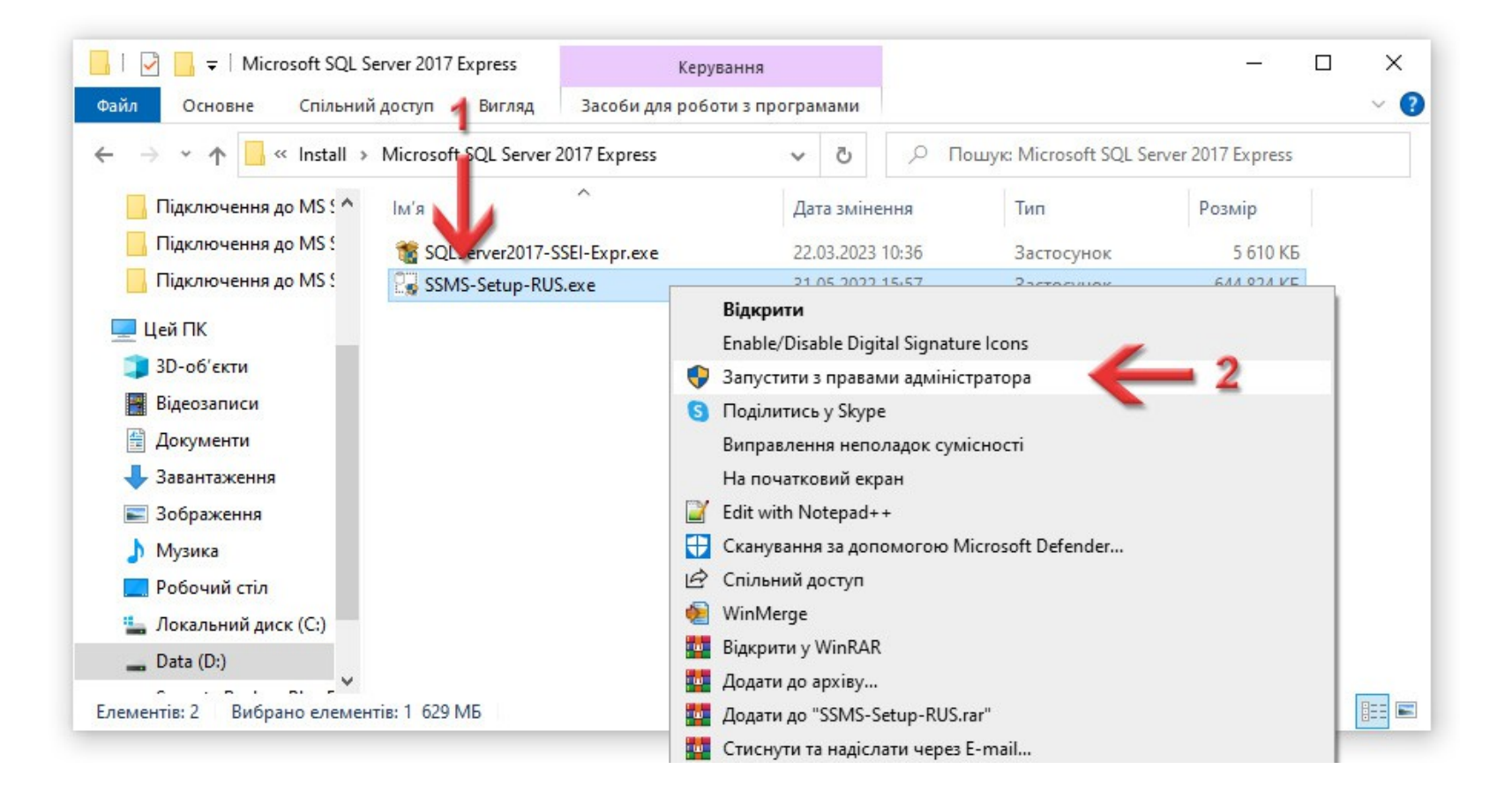

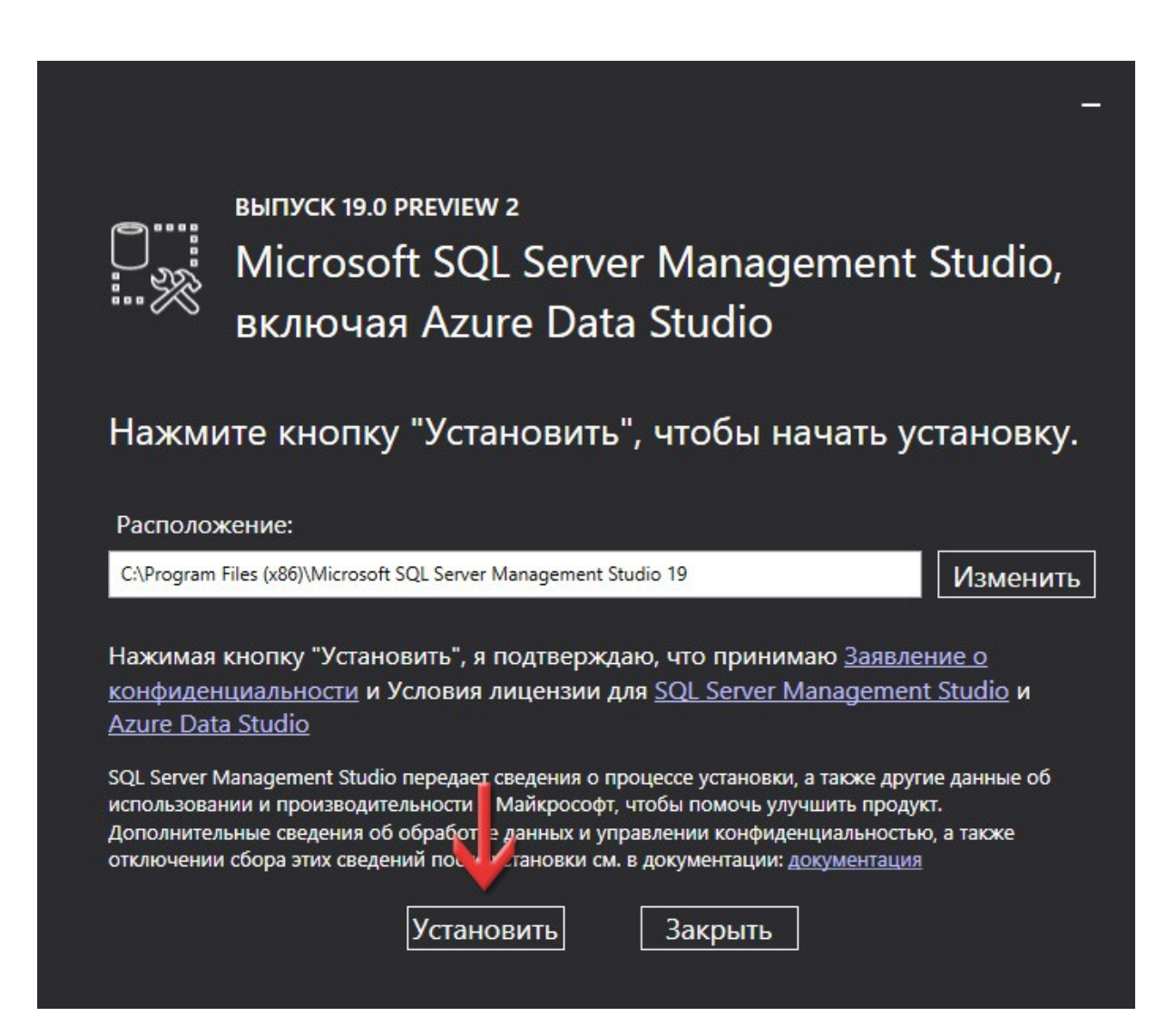

Дочекайтесь, поки встановляться всі необхідні компоненти.

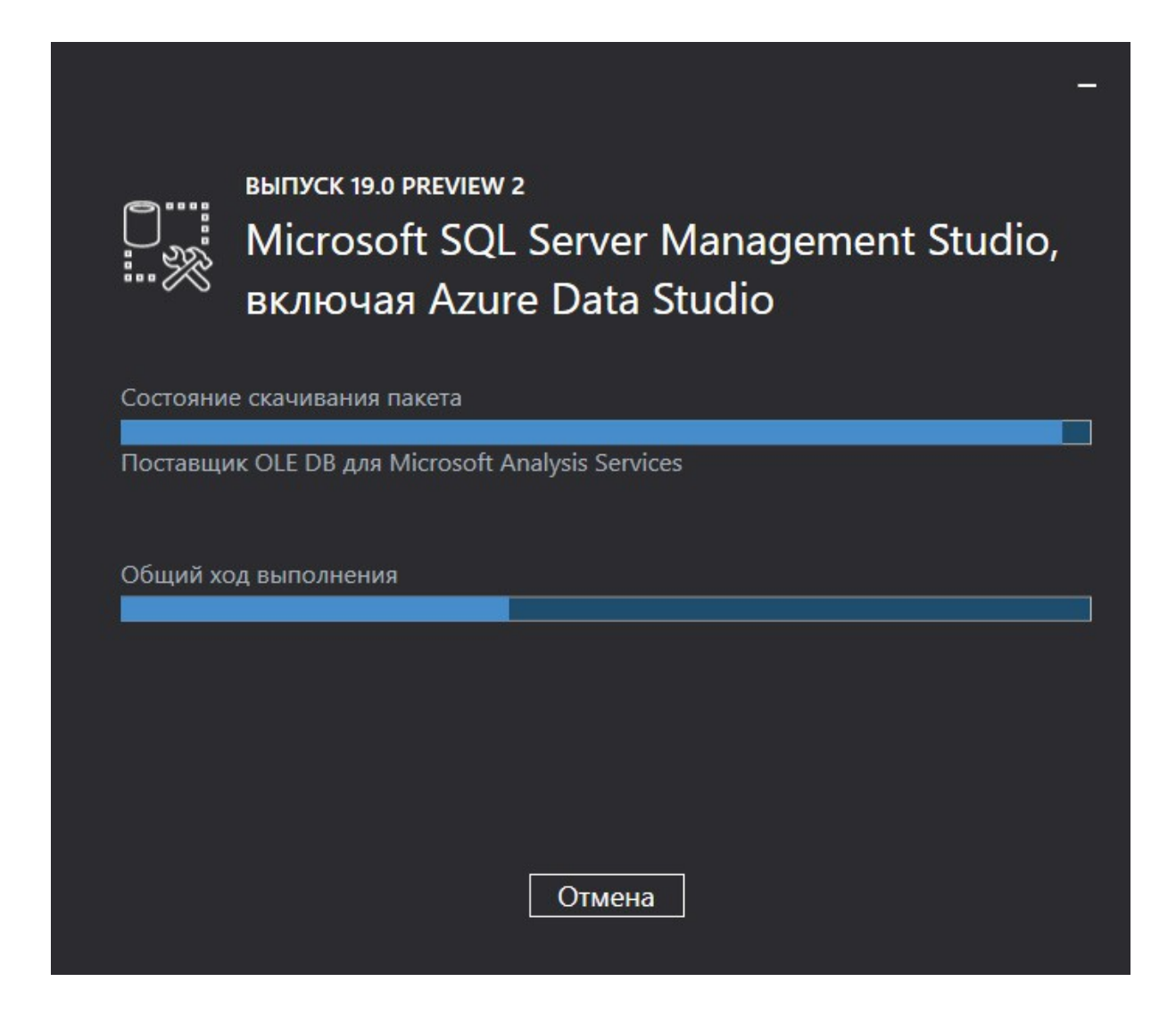

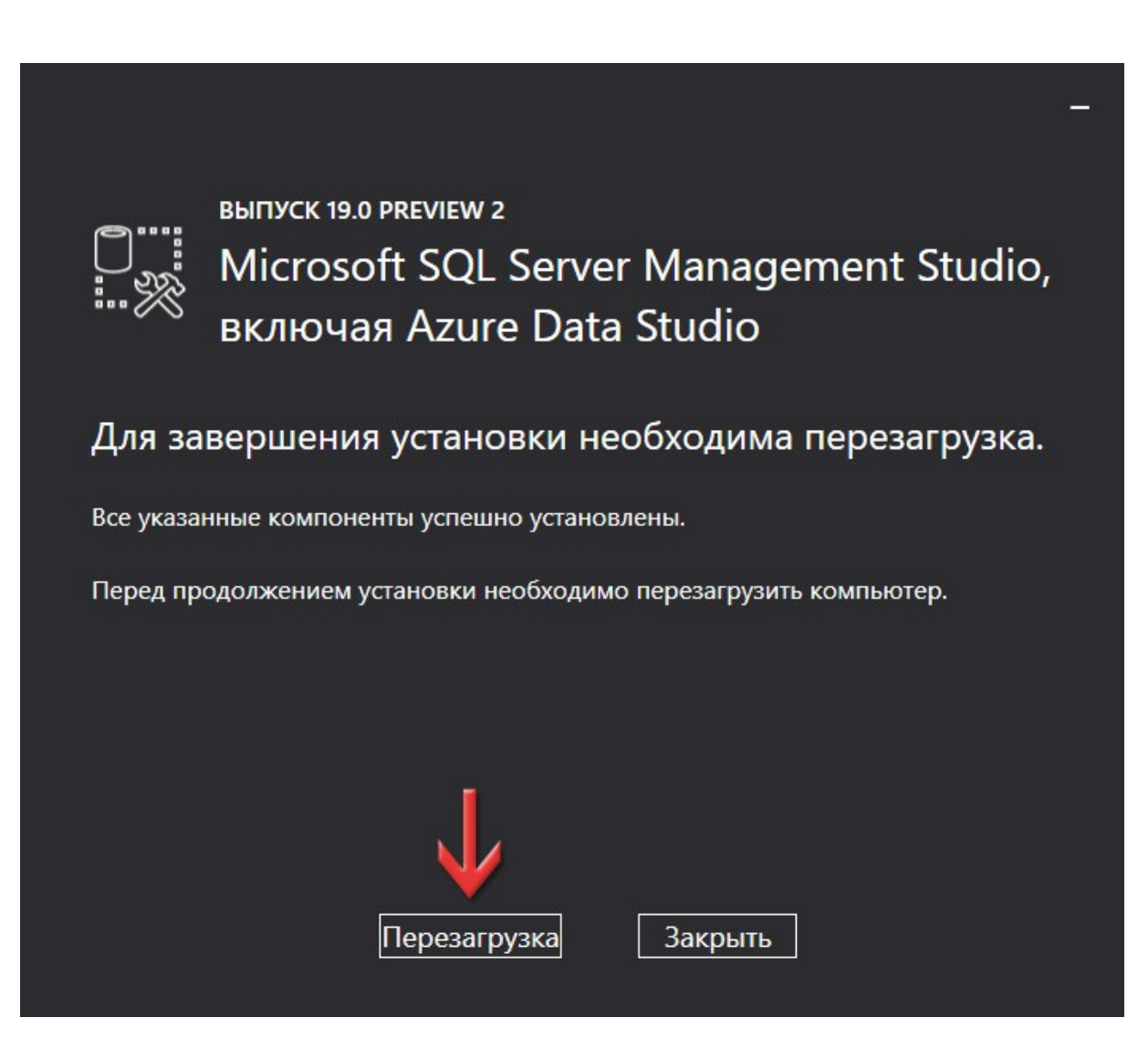

## Відновлення бази даних для **ГІС 6 Агро** в **MS SQL Server 2017**

5

Натисніть кнопку **Пуск** і серед всіх програм знайдіть групу **Microsoft SQL Server Tools 19**. В ній запустіть додаток **Microsoft SQL Server Management Studio 19**. За допомогою цієї програми ми підключимо базу даних для **ГІС 6 Агро**.

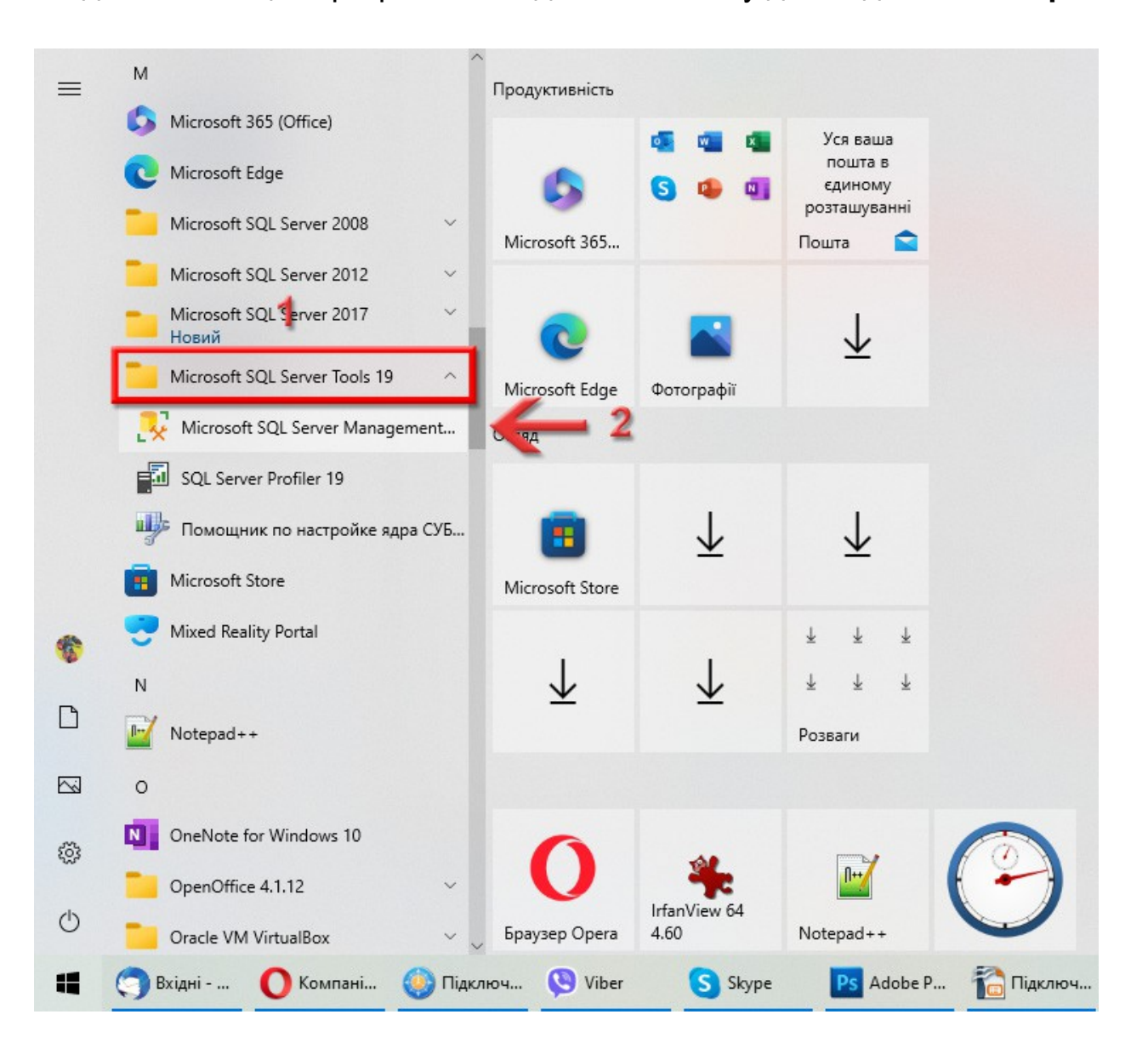

<span id="page-37-0"></span>З'явиться вікно для з'єднання з сервером. В полі **Server type** має бути вибрано **Database Engine**. В полі **Server name** має бути прописано правильне підключення до сервера. Ці два поля заповнюються автоматично, а якщо цього не відбулось, то заповніть вручну.

Підключення до сервера вказується за такою формулою: *<Назва ПК>\<Назва екземпляру>*. Як бачите, мій пристрій називається *NICKS-PC*, щоб дізнатись назву свого, почитайте цей блог: <https://shels.com.ua/blog.htm?b=106>

А назва екземпляра у вас може бути точно такою, як і у мене — *SQL2017*, бо ми її задавали на [сторінці 18](#page-17-0).

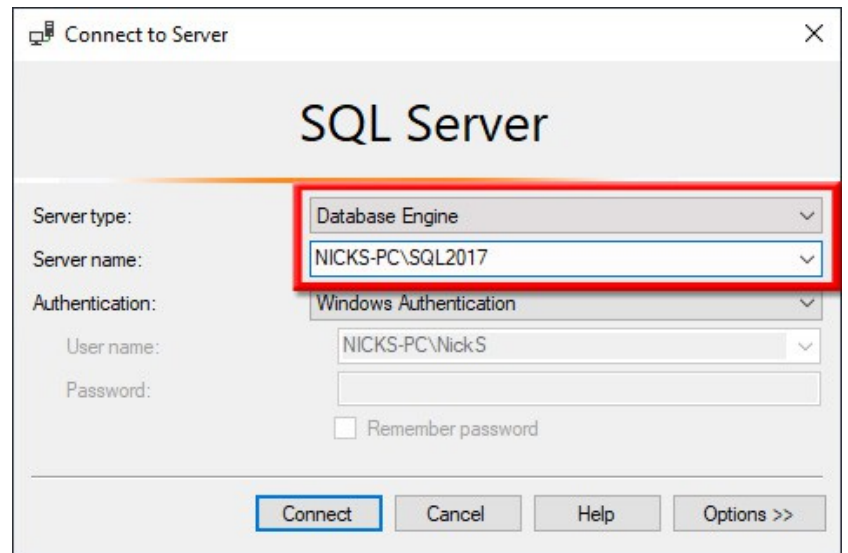

Знаючи тепер правильний рядок підключення до сервера, добавте його у наш файл інформації, бо він ще декілька раз буде використовуватись. Раджу це добавити під рядок *SQL-сервер*:

> Операційна система - Windows 10 Розрядність ОС - 64 SQL-сервер - 2017 Підключення - NICKS-PC\SQL2017

*Це приклад тексту в файлі Інформація\_GIS6.txt*

В списку **Authentication** виберіть **SQL Server Authentication**. В полях **Login** та **Password** вкажіть, відповідно, логін та пароль для системного адміністратора SQL-сервера. Цей логін та пароль ми записували в файл інформації (блок *Доступ до сервера*) на [сторінці 20](#page-19-0). Натисніть кнопку **Connect**.

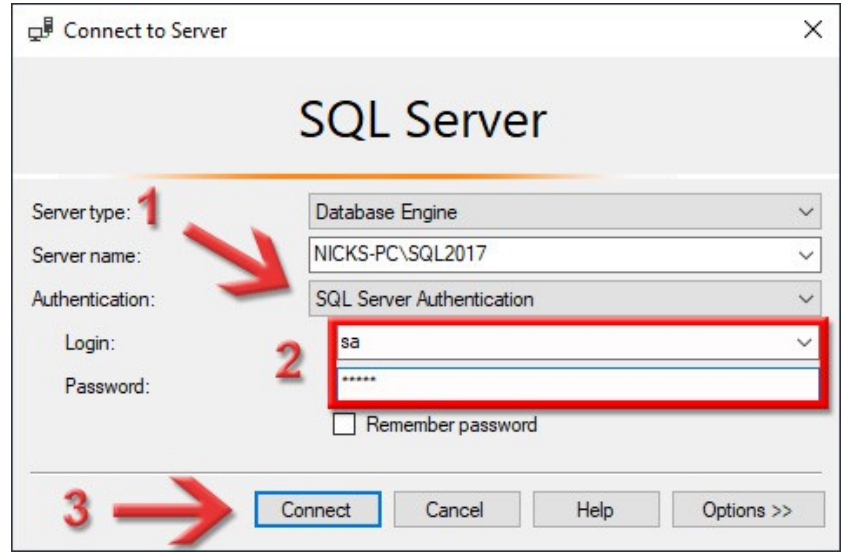

#### Відкриється програма **Microsoft SQL Server Management Studio**.

<span id="page-39-0"></span>Для початку, нам потрібно мати резервну копію своєї бази даних (файл з розширенням **bak**) або чистої бази. *Майте на увазі: нова база не створюється, а просто підключається вже готова.* Резервну копію можна завантажити з нашого сайту:

[https://shels.com.ua/support/download/gis6ag/gis6223\\_backup2012.zip](https://shels.com.ua/support/download/gis6ag/gis6223_backup2012.zip)

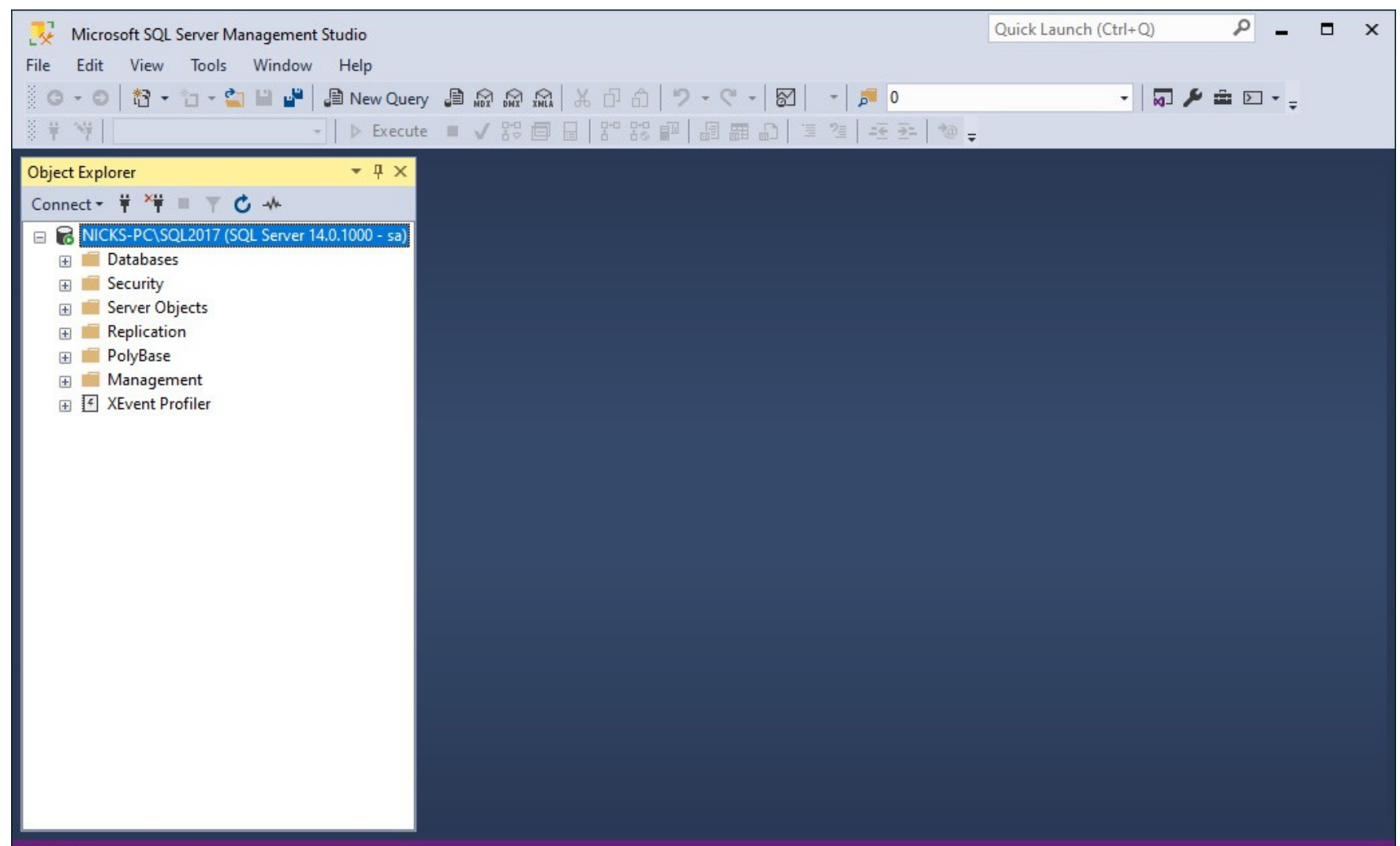

#### Зліва, в **Object Explorer**, виділіть розділ **Databases** і натисніть на ньому праву кнопку миші. В контекстному меню виберіть команду **Restore Database...**.

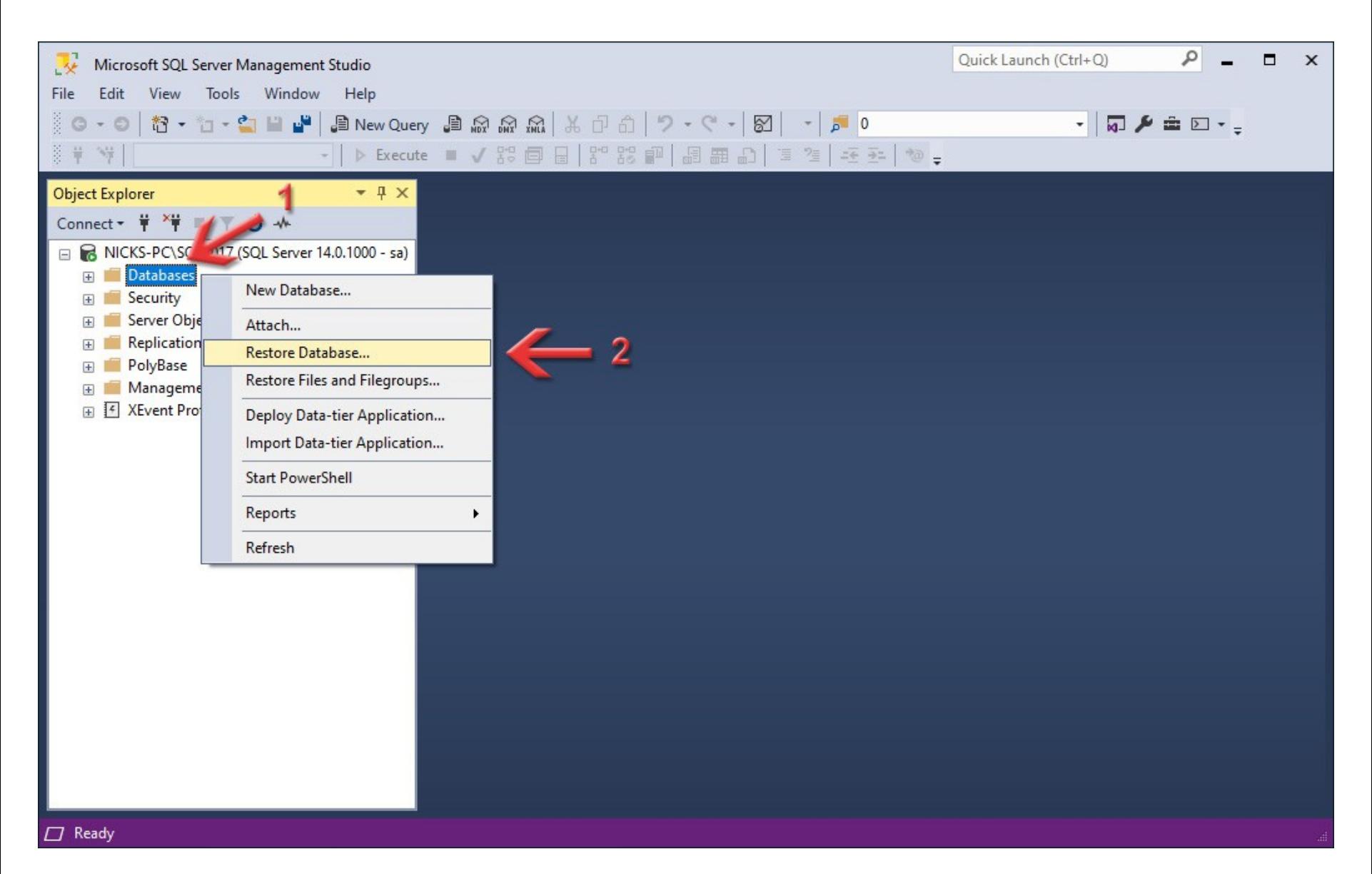

#### З'явиться вікно **Restore Database**. Зліва виберіть сторінку **General**, а справа переключіть перемикач **Source** в **Device**. Натисніть кнопку **...**.

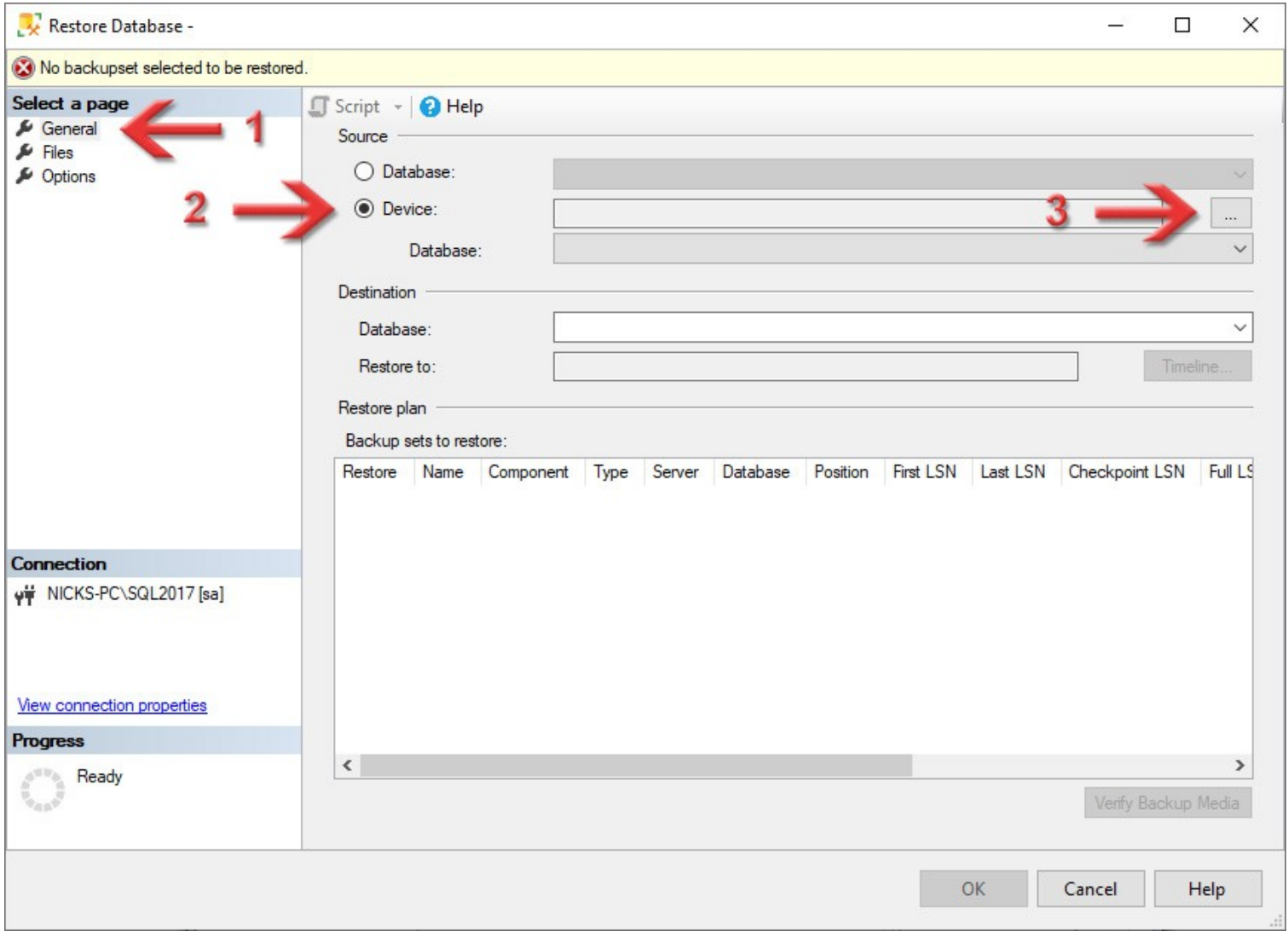

Відкриється додаткове вікно **Select backup devices**. В списку **Backup media type** має бути вибрано **File**. Натисніть кнопку **Add**.

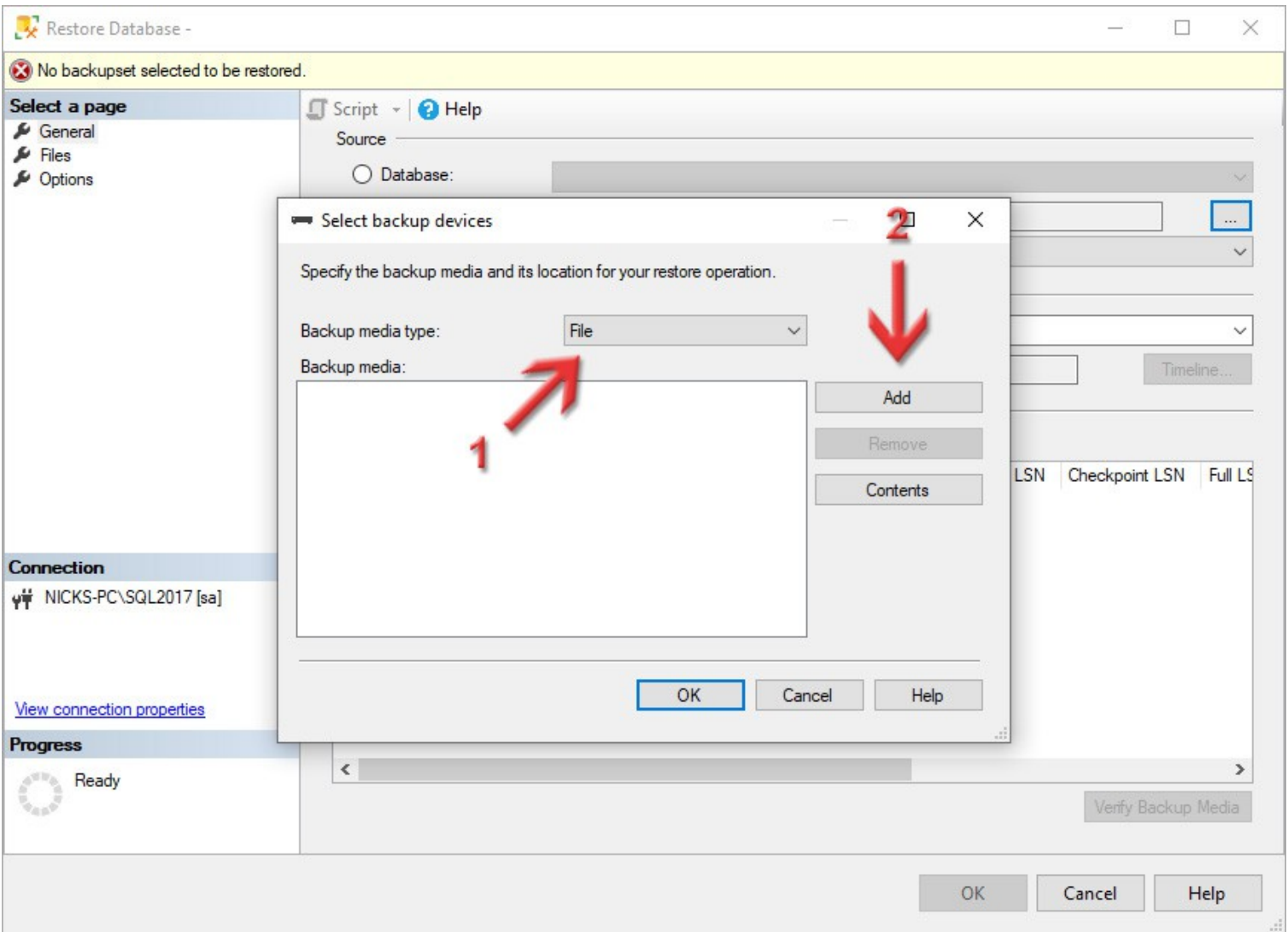

У вікні, що з'явиться, в лівій області виберіть каталог, де лежить резервна копія бази даних, а в правій області виберіть сам файл (з розширенням **bak**). Це той файл про який говорилось на [сторінці 40](#page-39-0). Якщо ви його завантажували, то не забудьте розпакувати в якусь папку, можна навіть в ту саму, де лежать інсталяції.

Натисніть кнопку **OK**.

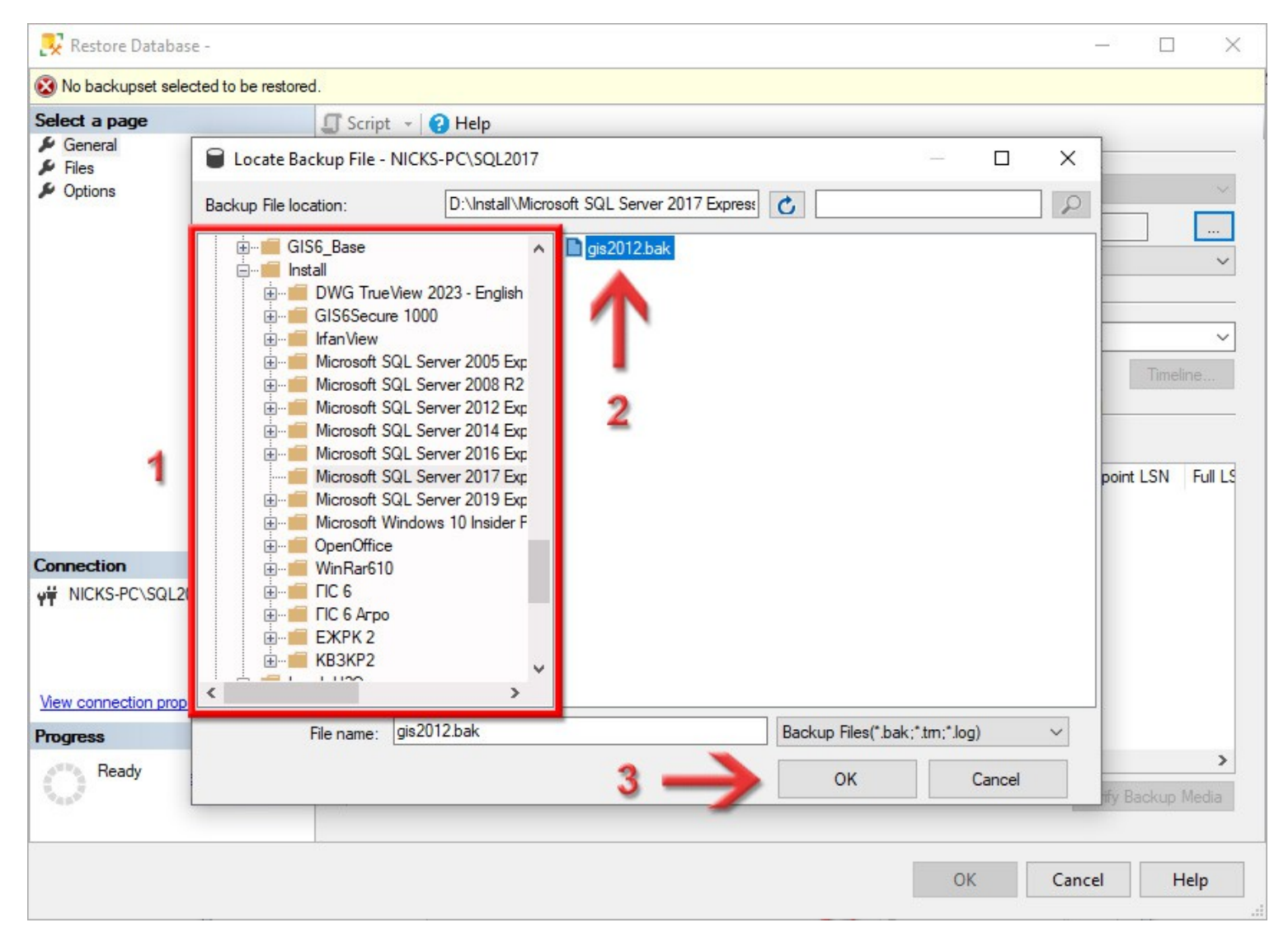

Ви повернетесь в попереднє вікно, де вже буде вказаний шлях до резервної копії бази даних. Натисніть кнопку **OK**.

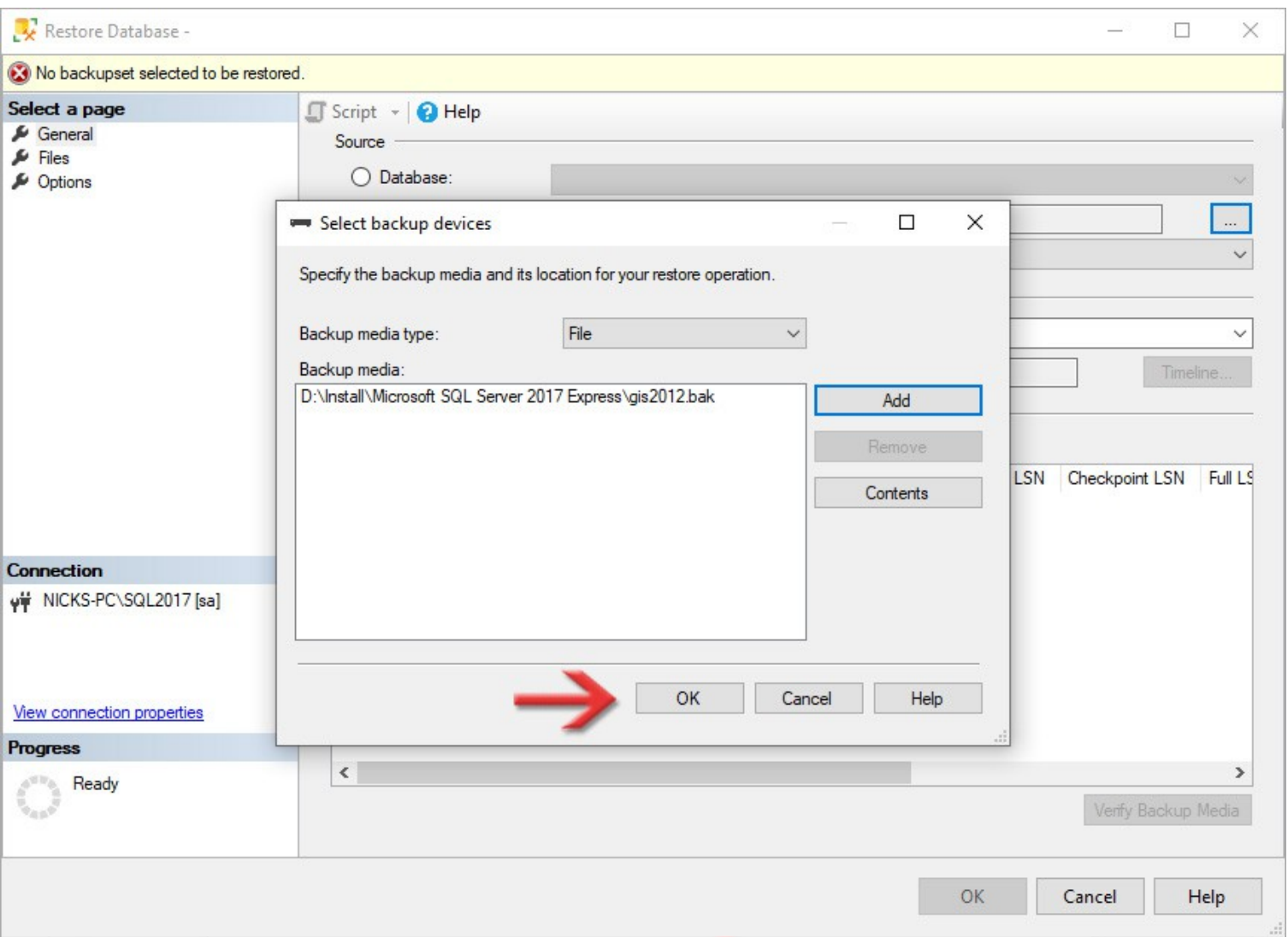

<span id="page-45-0"></span>Ви повернетесь до вікна **Restore Database**, де в полі **Database** (розділу **Destination**) потрібно задати ім'я вашій базі даних. *Ви можете задати будь-яке, але лише англійськими літерами і без пробілів!* Ім'я можна лишити, як і було — *GIS*.

Також переконайтесь, щоб в колонці **Restore** стояла галочка.

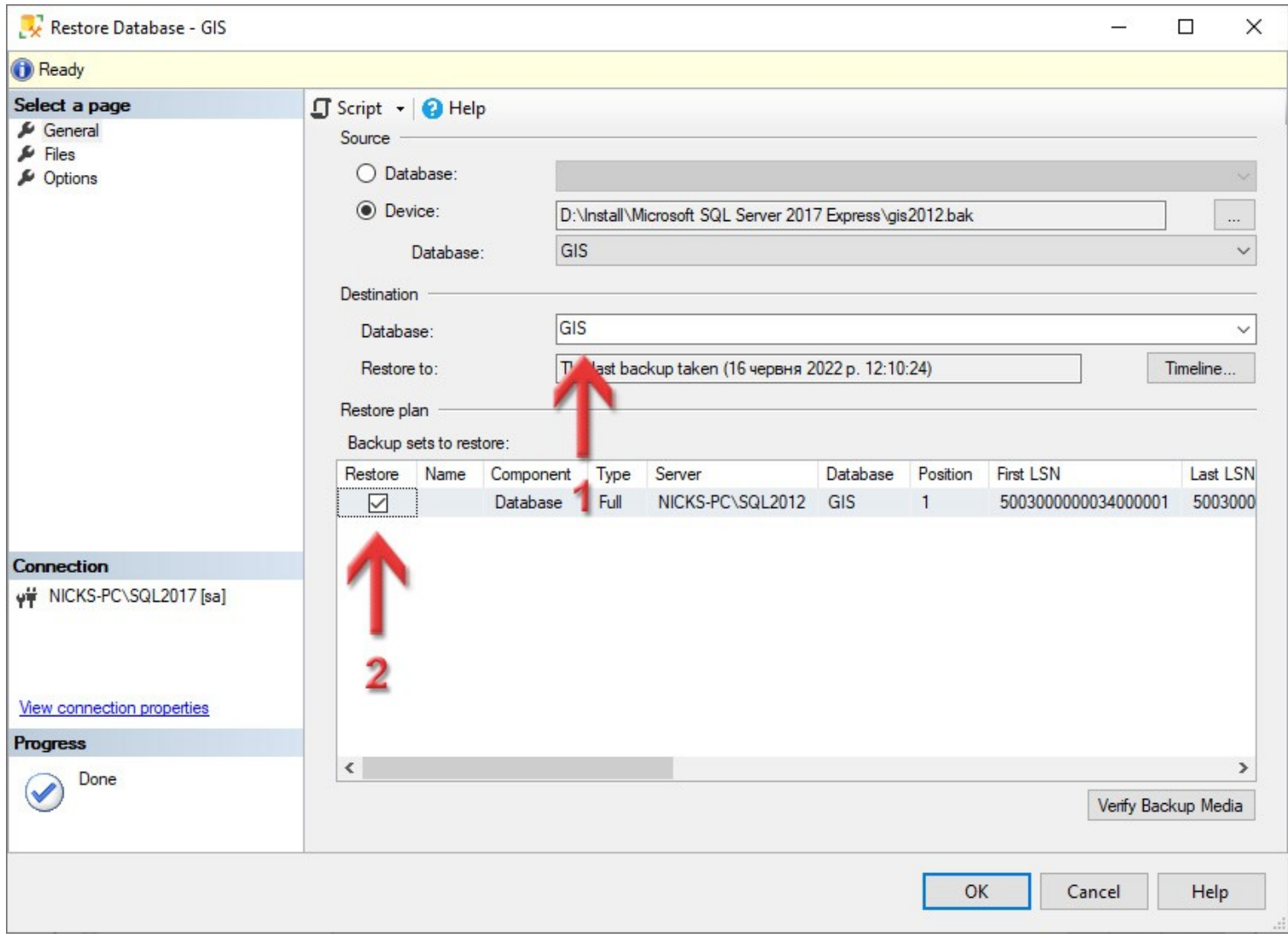

З лівої сторони перейдіть на сторінку **Files**. Тепер нам потрібно задати розташування фізичних файлів для бази даних. *Майте на увазі: цих файлів ще не повинно бути в готовому каталозі, вони створюються після відновлення з резервної копії! А от каталог цей вже має існувати.* Навпроти рядка **Rows Data** натисніть кнопку **...**.

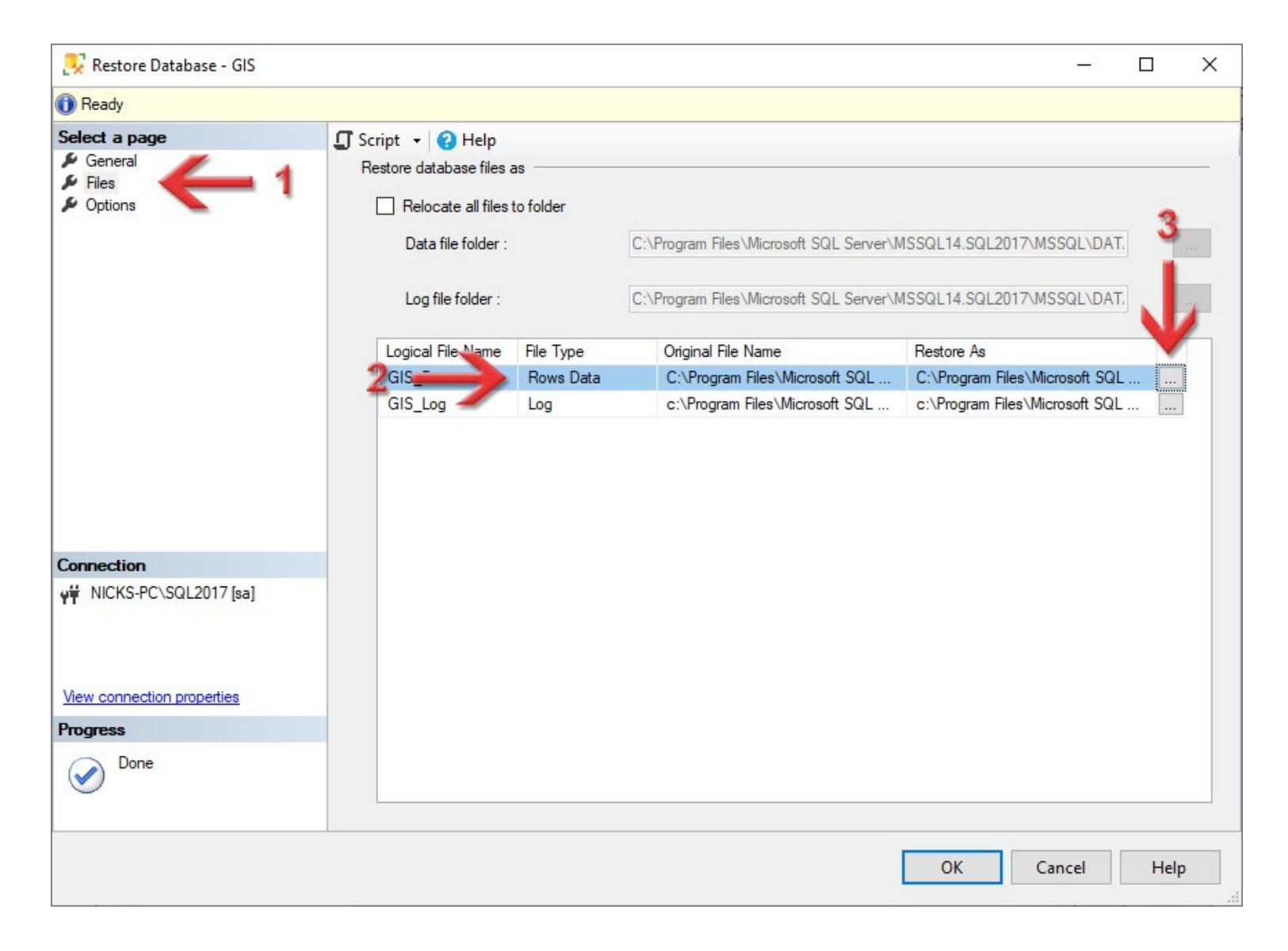

В полі **Select the file** виберіть каталог, де буде зберігатись наш майбутній файл. Рекомендую вибрати той каталог, який ми створили на [сторінці 4](#page-3-0). Але якщо у вас є диск SSD і на ньому багато вільного місця, то доцільніше було б відновлювати базу на ньому — так буде швидше працювати програма. В полі **File name** вручну напишіть назву файлу та дайте розширення **MDF** (наприклад — *GIS2017.MDF*). Натисніть кнопку **OK**.

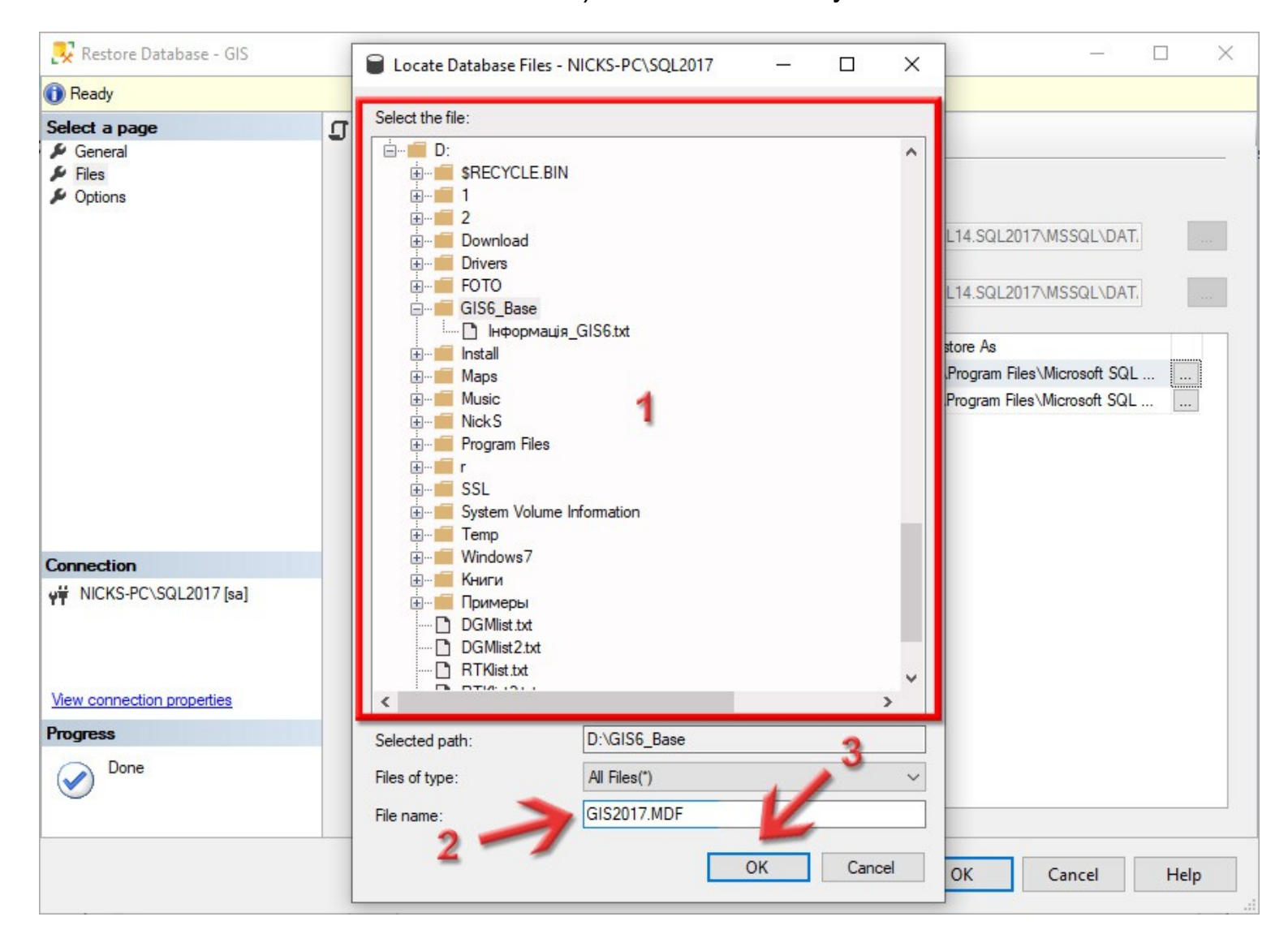

#### Так само нам потрібно налаштувати другий файл (файл журналу). Тому навпроти рядка **Log** натисніть кнопку **...**.

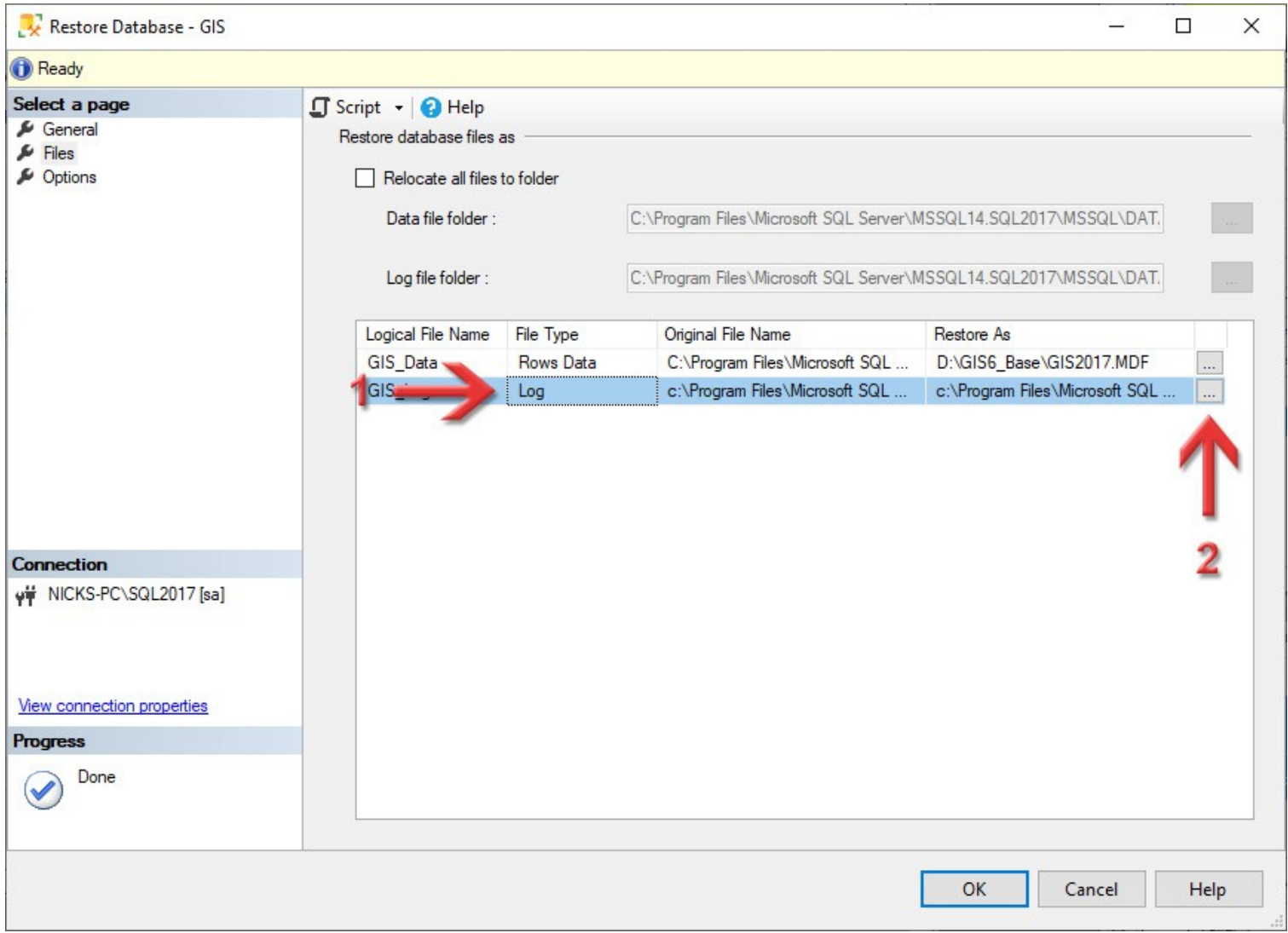

Як і для першого файлу, в полі **Select the file** виберіть каталог, де буде зберігатись наш майбутній файл. Раджу вибирати той самий каталог. В полі **File name** вручну напишіть назву файлу та дайте розширення **LDF** (наприклад — *GIS2017.LDF*). Натисніть кнопку **OK**.

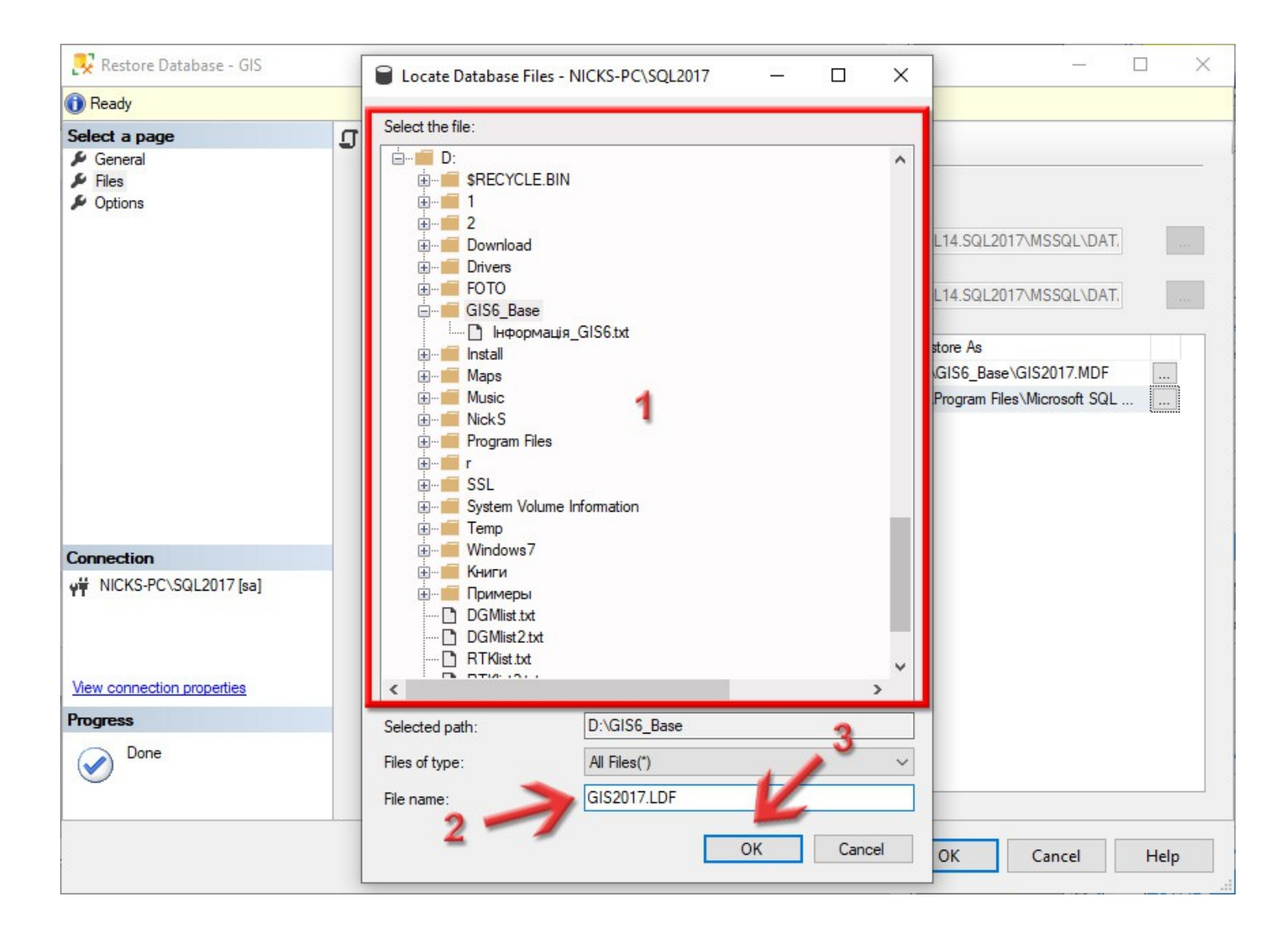

Таким чином ми задали спеціальний каталог, де будуть лежати фізичні файли бази даних та вказали назви для цих файлів. Я завжди намагаюсь їх іменувати згідно самої бази і типу сервера — так простіше потім розібратись що це за файли. Щоб запустити відновлення бази, натисніть кнопку **OK**.

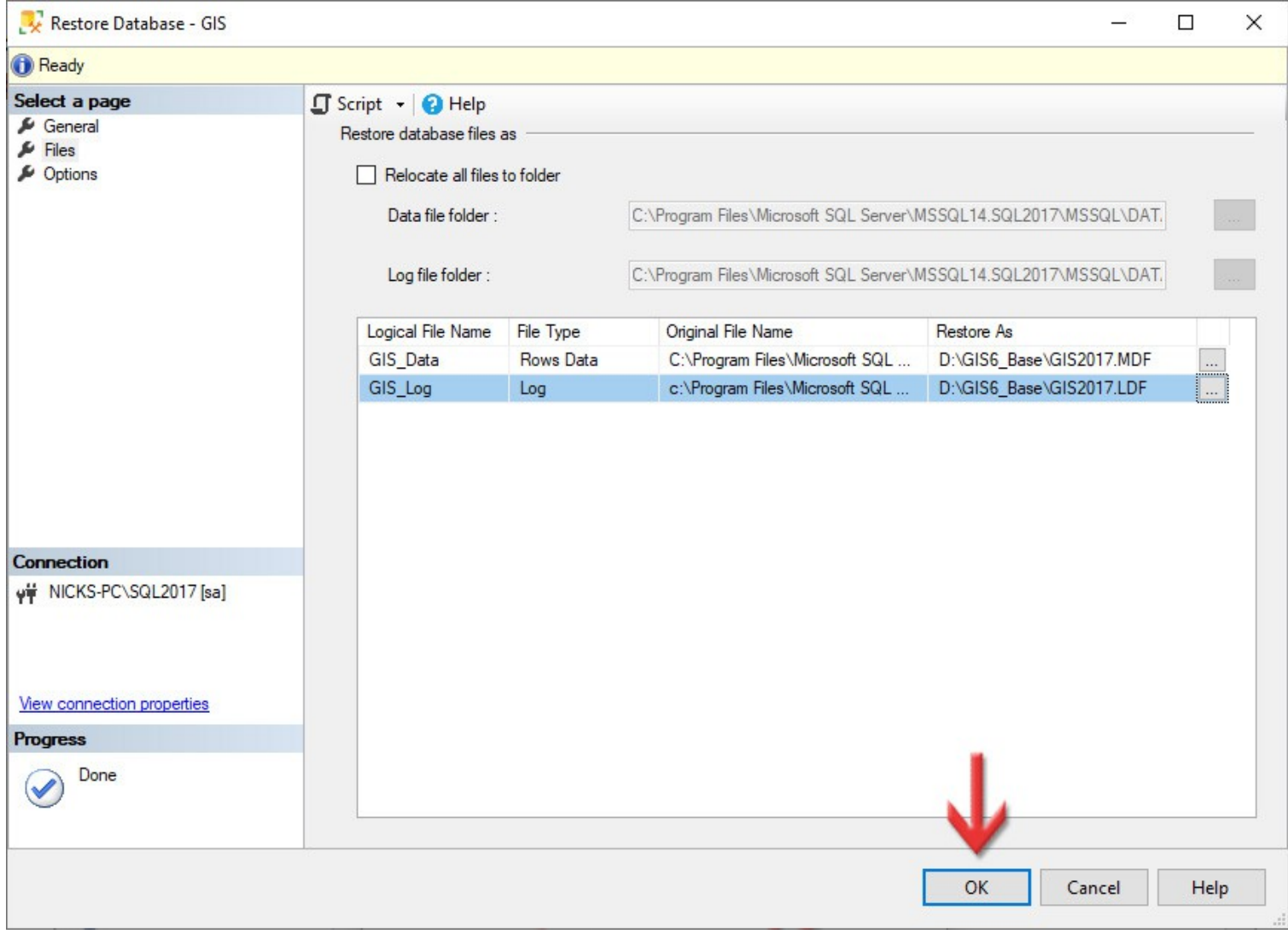

Дочекайтесь, поки відновиться база даних. Якщо все нормально, висвітиться ось таке вікно. Натисніть кнопку **OK**.

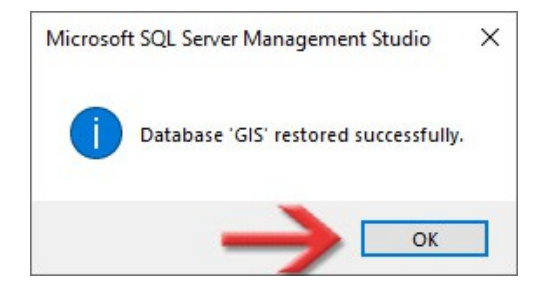

Також, давайте запишемо в наш файл інформації назву бази даних, яку задавали на [сторінці 46](#page-45-0), а також шлях до каталогу, де лежать файли нашої бази даних, що ми вказували на сторінках **47 - 50**.

> База даних - GIS Файли бази - D:\GIS6\_Base

*Це приклад тексту в файлі Інформація\_GIS6.txt*

По закінченню, можна зліва в **Object Explorer** розкрити розділ **Databases** і ми побачимо нашу підключену базу даних **GIS**.

Тепер **Microsoft SQL Server Management Studio** можна закривати.

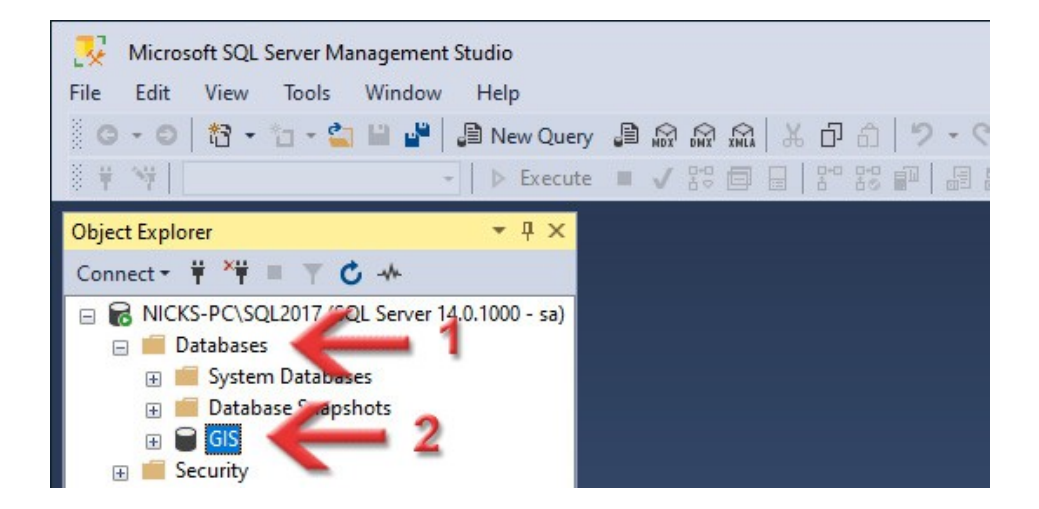

### Створення джерела даних **ODBC**

6

Натисніть праву кнопку миші по меню **Пуск** і виберіть команду **Запуск**.

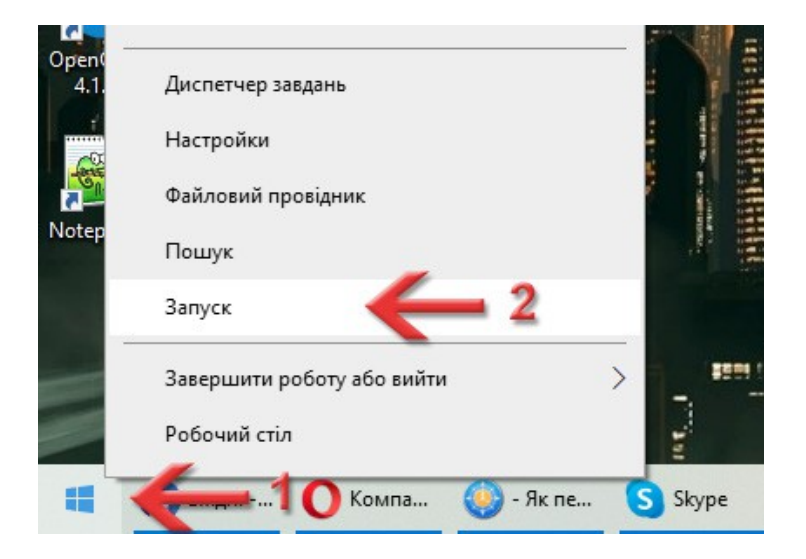

З'явиться вікно **Виконати**, через яке можна запустити будь-яку програму. В полі **Відкрити** введіть *odbcad32.exe* і натисніть кнопку **ОК**.

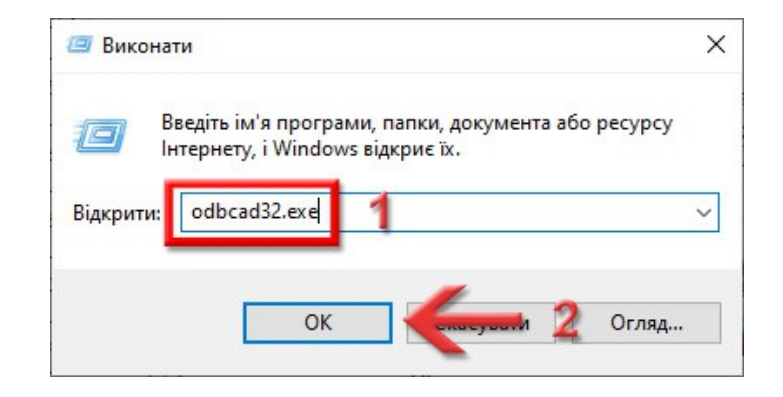

#### Відкриється вікно **ODBC Data Source Administrator**.

Нам треба перейти на вкладку **User DSN**.

<span id="page-54-0"></span>На таблицю **User Data Sources** не звертайте увагу, там у вас можуть бути ще інші елементи, а

не пусто, як у мене.

Натисніть кнопку **Add...**.

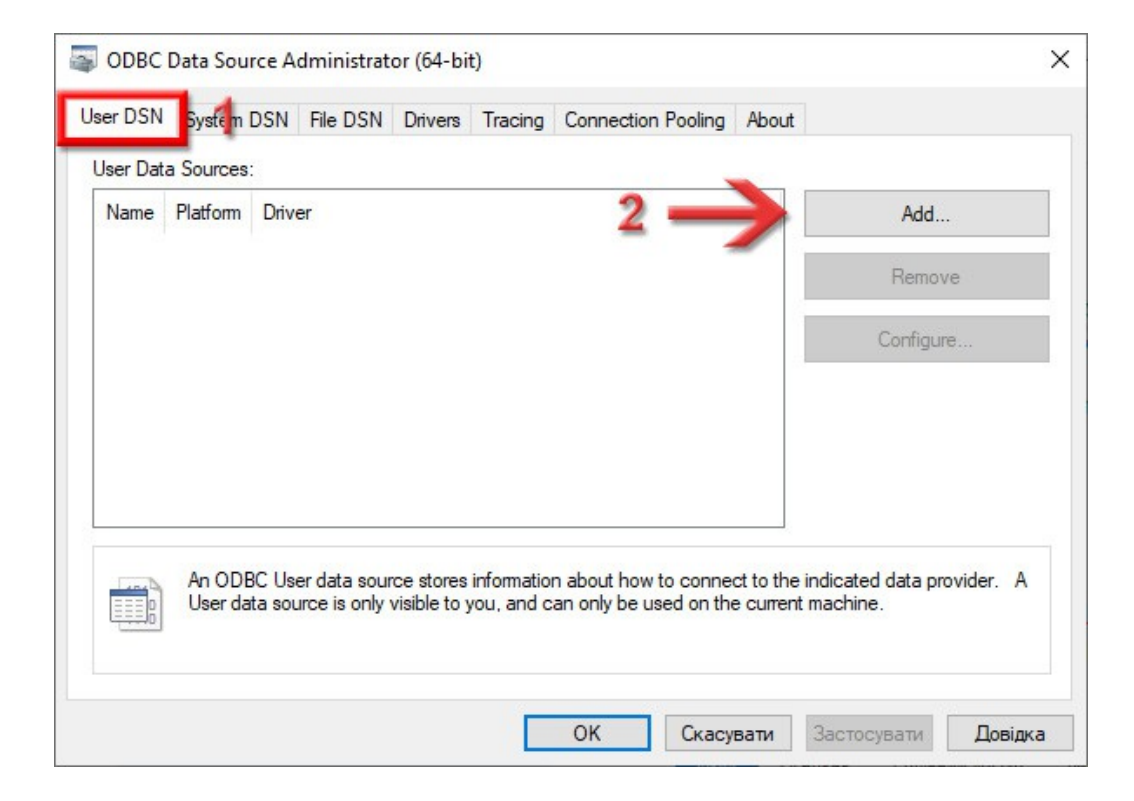

#### Відкриється вікно **Create New Data Source**.

В списку **Select a driver for which...** знайдіть і виділіть драйвер **ODBC Driver 13 for SQL Server** (це той, що використовується з **2017**-м SQL-сервером). Натисніть кнопку **Готово**.

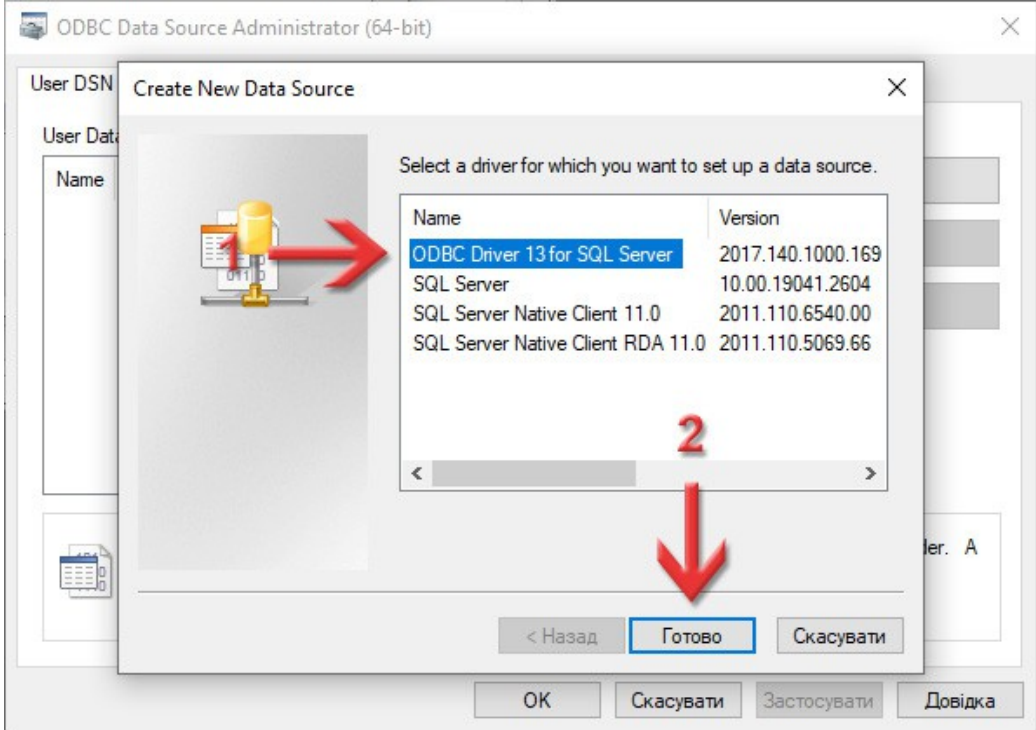

#### В новому вікні, в полі **Name** вкажіть *GIS*, те саме повторіть і для поля **Description**. *Це дуже важливо: тільки таким ім'ям має називатись джерело даних ODBC для ГІС 6 Агро, не залежно від назви бази даних!*

В полі **Server** потрібно вказати рядок підключення до сервера. Він описувався на [сторінці 38](#page-37-0) і ми його записали в наш текстовий документ інформації в полі *Підключення* — просто скопіюйте і сюди вставте, щоб не було помилок. Можна також спробувати розкрити список і якщо він у списку буде, то вибрати його.

Натисніть кнопку **Далі >**.

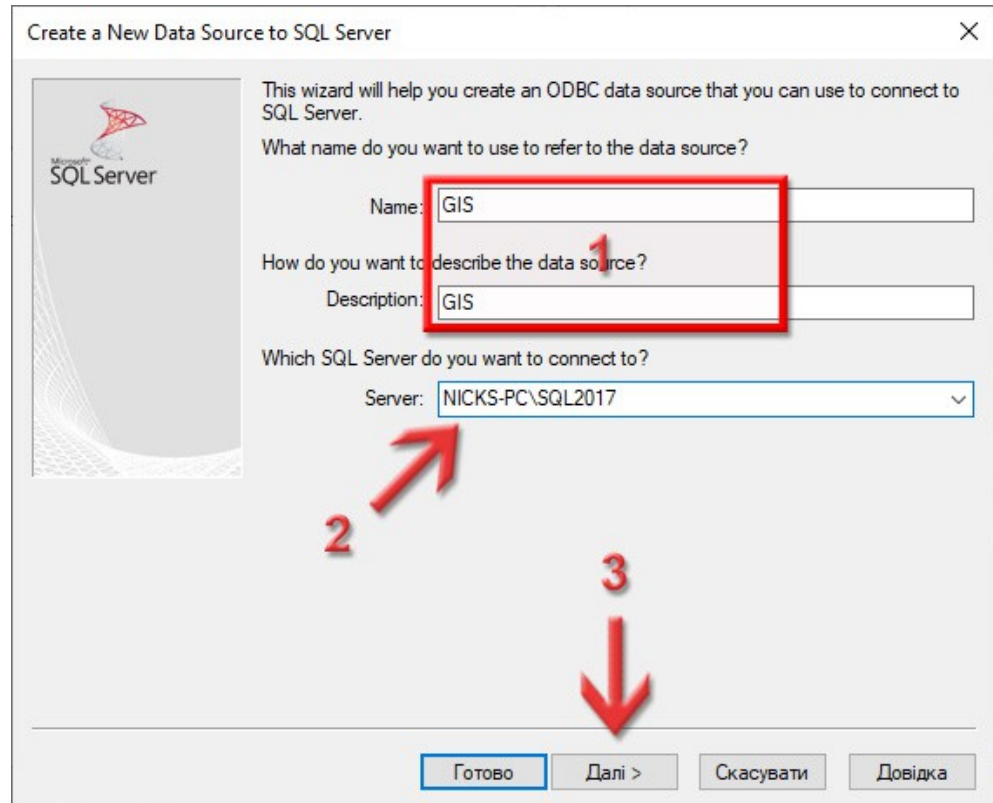

Можливо, програма видасть повідомлення, що таке джерело даних вже є. Не переймайтеся, натисніть кнопку **Так**.

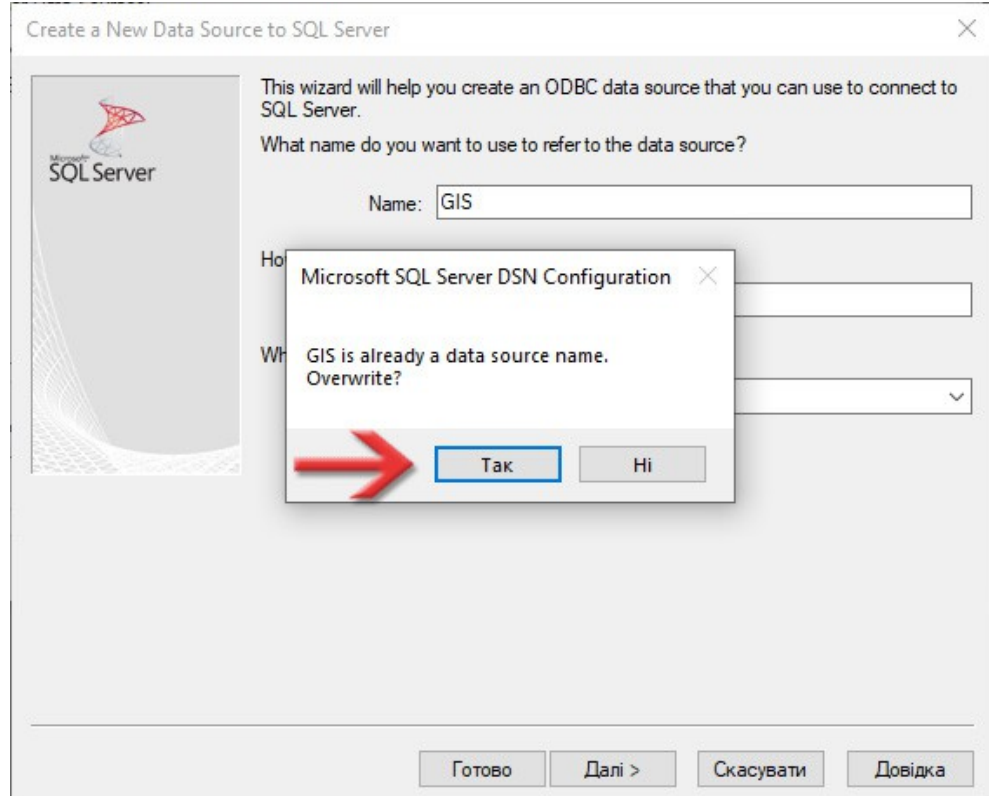

#### Перемикач **How should SQL Server verify...** переключіть в **With SQL Server authentication using...**. В полях **Login ID** та **Password** вкажіть, відповідно, логін та пароль для системного адміністратора SQL-сервера. Цей логін та пароль ми записували в файл інформації (блок *Доступ до сервера*) на [сторінці 20](#page-19-0).

Щоб продовжити, натисніть кнопку **Далі >**.

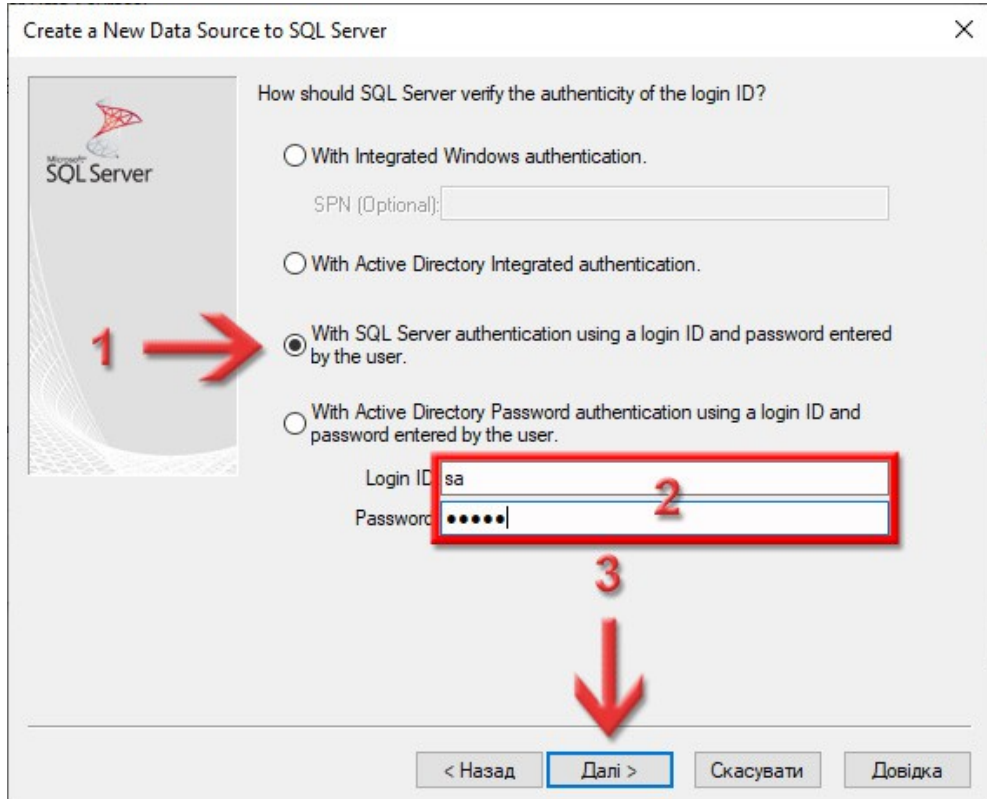

Поставте галочку **Change the default database to** та в списку виберіть нашу базу **GIS**. Називатись вона буде так, як ми її назвали на [сторінці 46](#page-45-0) та записали в файл інформації (поле *База даних*). *Обов'язково вибирайте зі списку, не вводьте вручну! Якщо список не відкривається, або там немає нашої бази, це значить що щось раніше зробили не правильно.*

Всі інші налаштування залиште так, як є (має бути як на скриншоті). Натисніть кнопку **Далі >**.

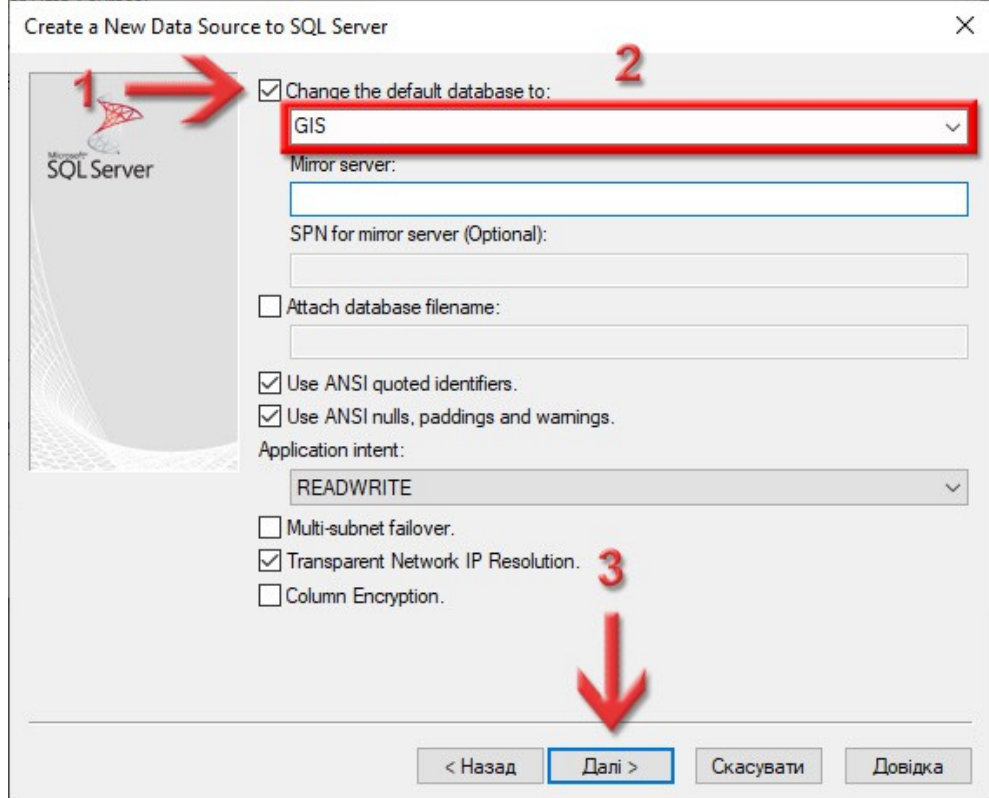

#### Якщо у вас стоять галочки **Use strong encryption for data** та **Trust server certificate** зніміть їх. Все інше залиште як є. Має бути так, як у мене на скриншоті. Натисніть кнопку **Готово**.

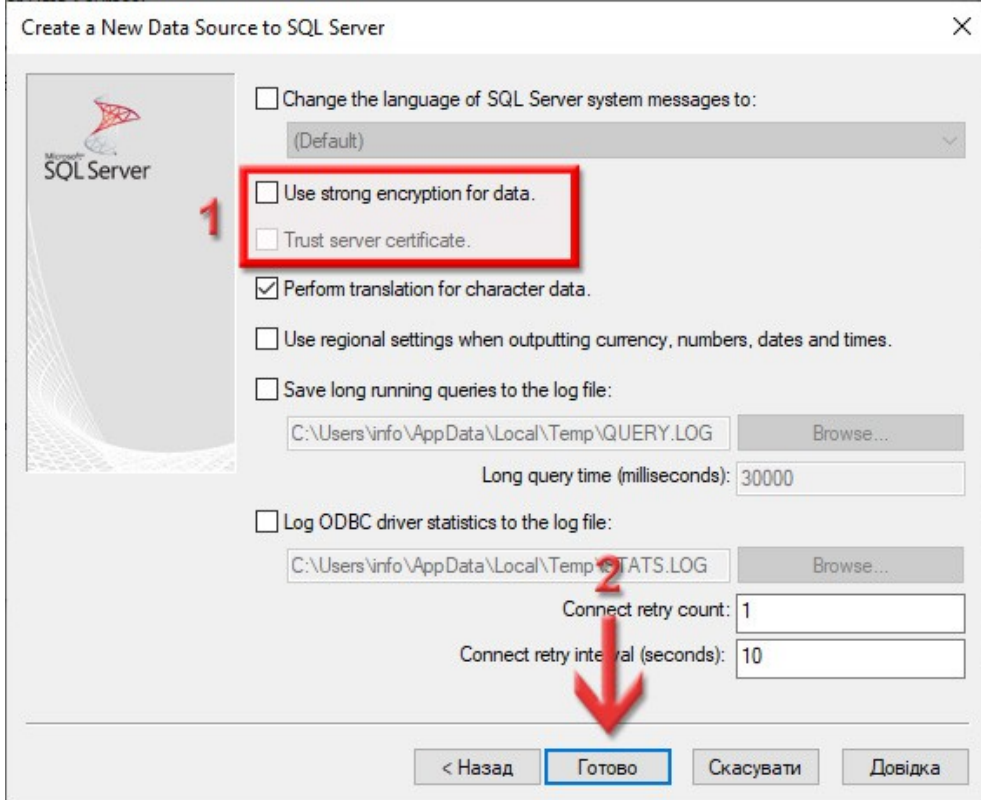

З'явиться вікно перевірки джерела даних **ODBC**.

#### Для запуску перевірки натисніть кнопку **Test Data Source...**.

#### Якщо все було налаштовано правильно, то у новому вікні, в самому кінці тексту буде написано: *TESTS COMPLETED SUCCESSFULLY!*

Натисніть кнопку **OK**.

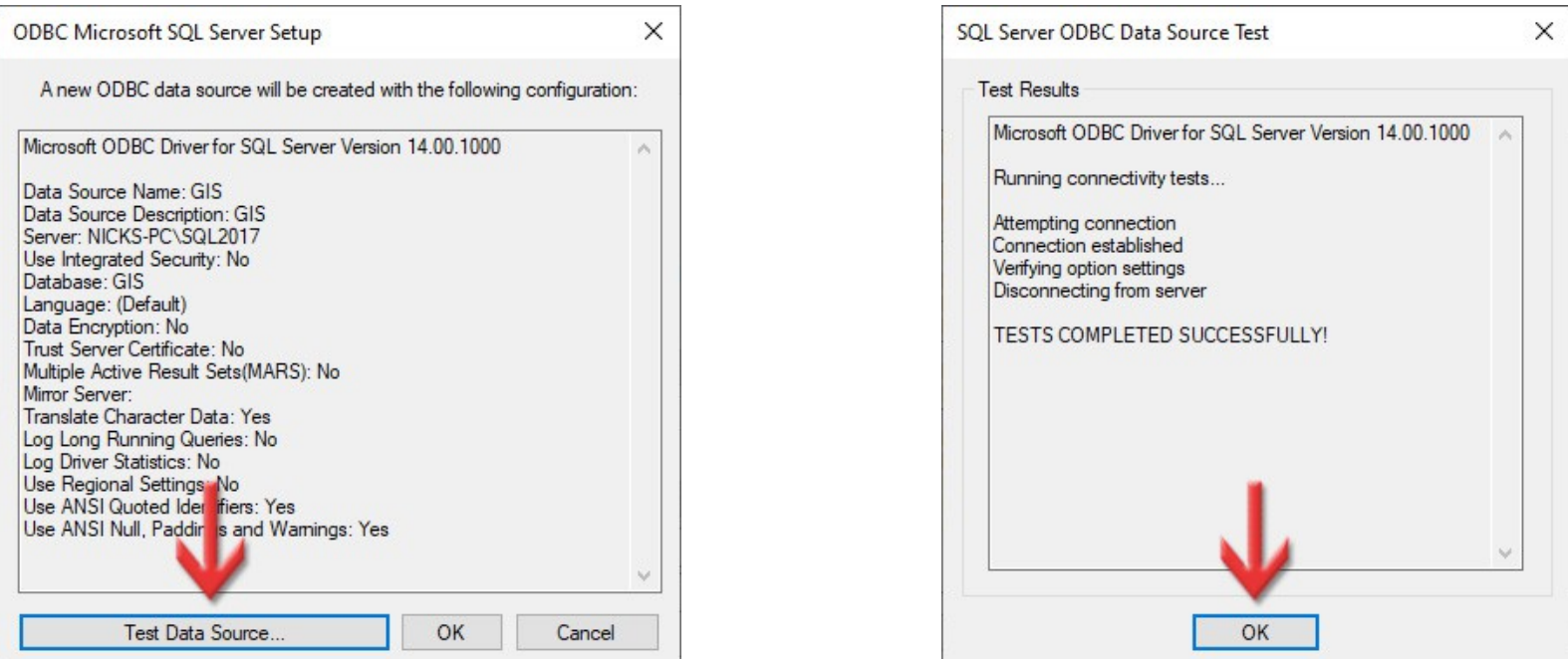

Якщо видає помилку, то спробуйте повернутись на [сторінку 55](#page-54-0) і знову налаштувати **ODBC**, можливо ви десь допустили помилку. Якщо ж не виходить, то звертайтесь в нашу технічну підтримку.

#### Щоб зберегти налаштування джерела даних **ODBC** натисніть кнопку **OK**.

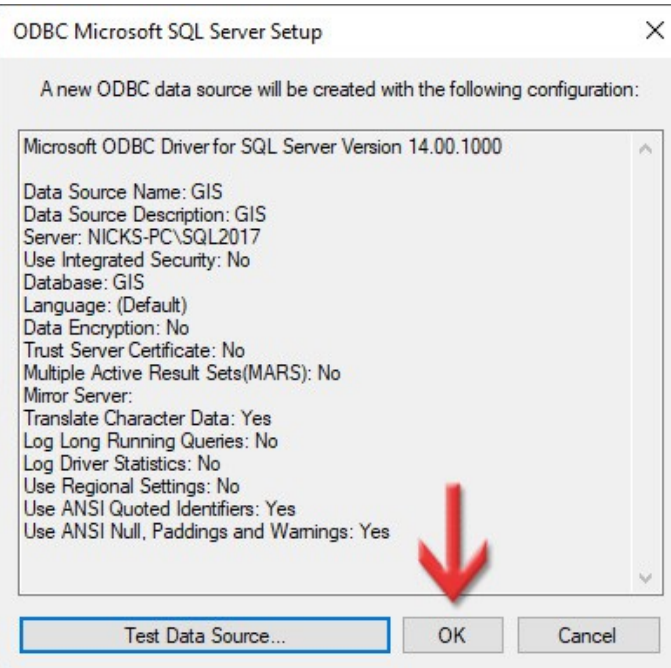

#### Як бачимо, в таблиці **User Data Sources** з'явився новий запис *GIS*. Щоб закрити вікно натисніть кнопку **ОК**.

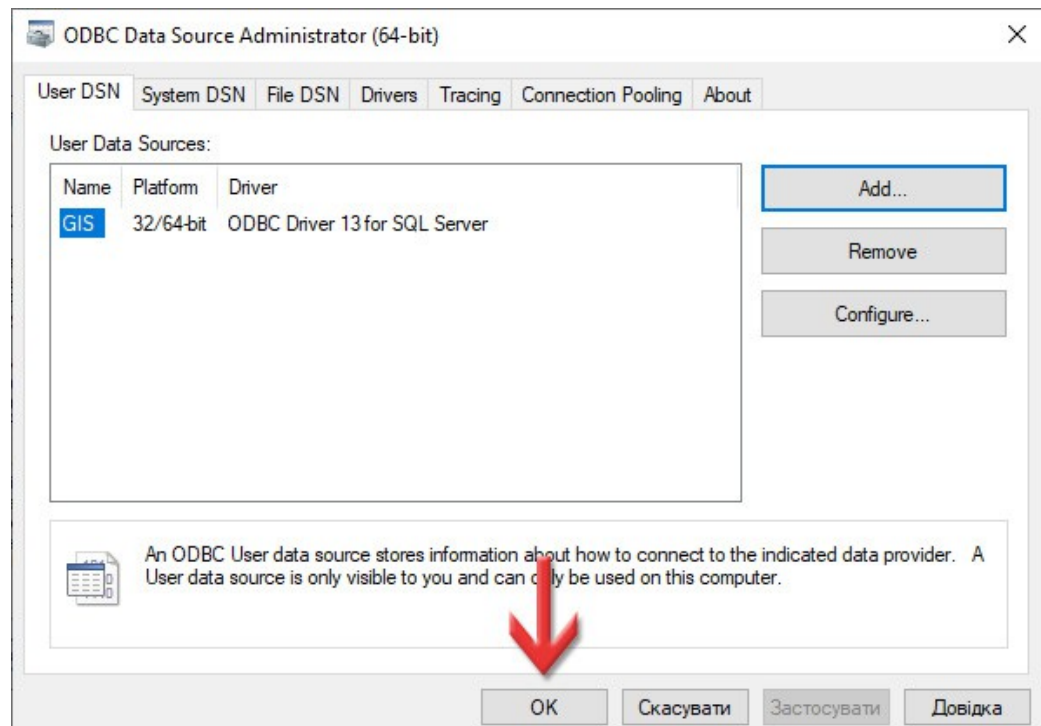

# 7

### Запуск програми **ГІС 6 Агро**

Перед інсталяцією SQL-сервера ви встановлювали програму **ГІС 6 Агро** та ліцензійний ключ до неї. Запустіть по ярлику програму **ГІС 6**. З'явиться діалогове вікно для з'єднання з базою даних.

В першу чергу, в полі **MS SQL Server** виберіть **2017**. *Якщо в списку його не має, це значить, що у вас стара версія програми, завантажте нову інсталяцію або оновіть програму вручну.*

В полі **Ім'я сервера** вставляємо рядок підключення до сервера. Він описувався на [сторінці 38](#page-37-0) і ми його записали в наш текстовий документ інформації в полі *Підключення* — просто скопіюйте його і сюди вставте. Це потрібно зробити один раз, в подальшому, цей рядок можна буде просто вибрати зі списку.

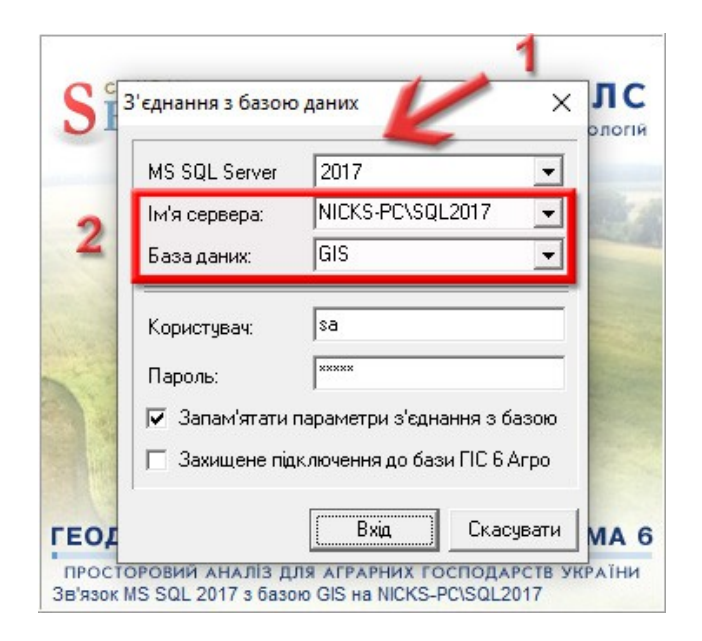

В поле **База даних** вставте назву бази даних яку ми давали на [сторінці 46](#page-45-0) та записали в файл інформації (поле *База даних*). В подальшому, цей рядок можна буде просто вибрати зі списку.

В полях **Користувач** та **Пароль** вкажіть, відповідно, логін та пароль для системного адміністратора SQL-сервера. Цей логін та пароль ми записували в файл інформації (блок *Доступ до сервера*) на [сторінці 20](#page-19-0). Звісно, в подальшому, можна налаштувати інших користувачів та права для них, але поки що, для першого запуску, потрібен адміністратор.

Якщо хочете, щоб це вікно більше не з'являлось, при запуску **ГІС 6 Агро**, поставте галочку **Запам'ятати параметри з'єднання з базою**.

Галочку **Захищене підключення до бази ГІС 6 Агро** ніколи не ставте! Вона потрібна лише при використанні окремої платної утиліти.

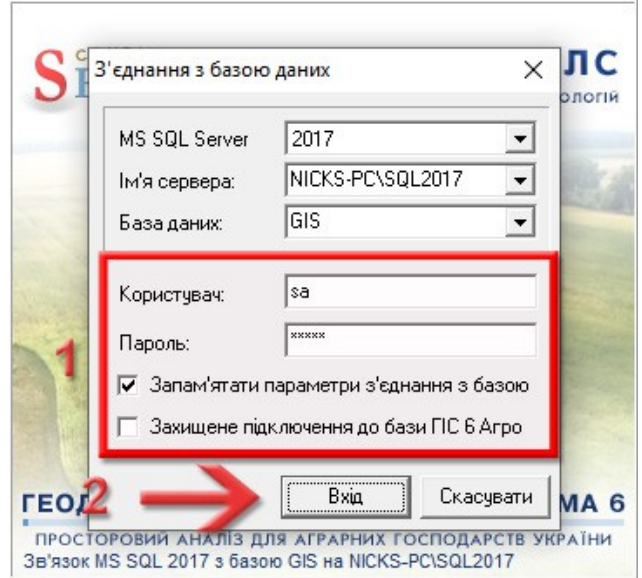

Натисніть кнопку **Вхід**, щоб спробувати налаштоване підключення і запустити програму **ГІС 6 Агро**.

Якщо почала змінюватись шкала прогресу, це значить, що ми все правильно налаштували і програма **ГІС 6 Агро** почала повноцінно запускатись.

Також раджу налаштувати в програмі автоматичне створення резервних копій, детальніше про це в нашому блозі:

<https://shels.com.ua/blog.htm?b=117>

Після запуску **ГІС 6 Агро** та налаштування резервного копіювання, раджу записати шлях до резервних копій в нашому файлі інформації *Інформація\_GIS6.txt*. В результаті, ви отримаєте приблизно такий файл:

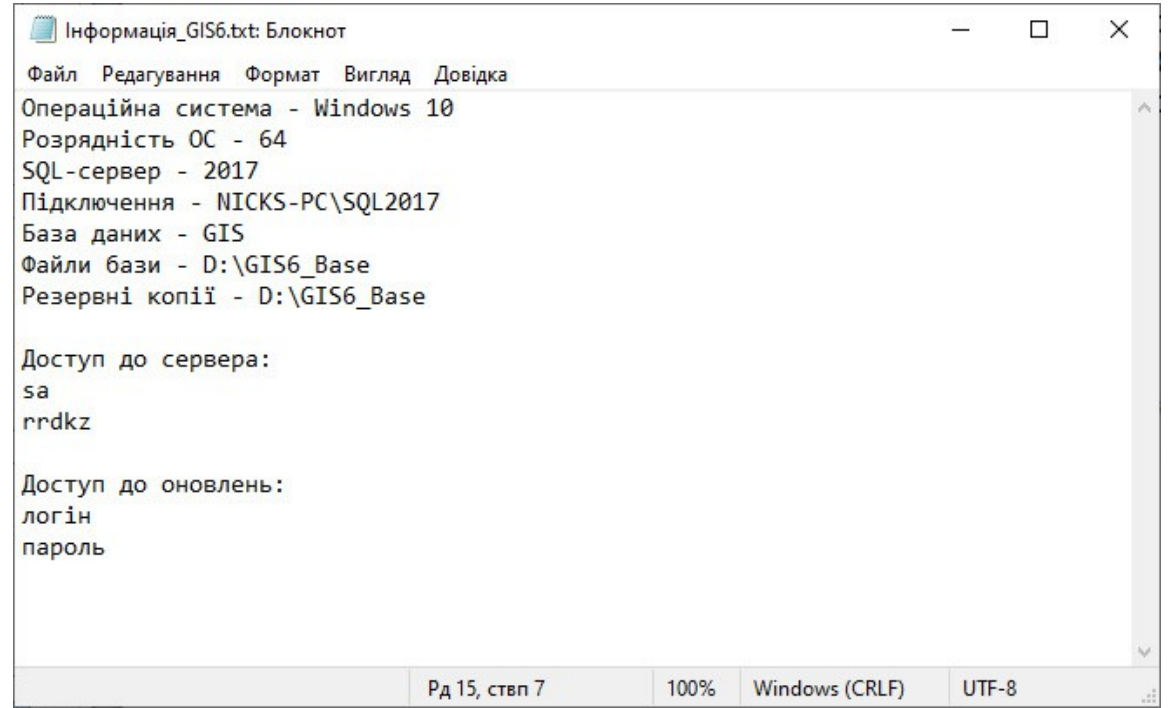

Також туди можна записати логін та пароль на технічну підтримку, як у мене (внизу). Це дозволить його не загубити. А на цей файл інформації можна створити ярлик, щоб швидко його відкрити при потребі.

# 8

### Вітаю! Ви успішно встановили **MS SQL Server 2017 Express** та налаштували під нього **ГІС 6 Агро**.

## SHELS.COM.UA

ГЕОДЕЗИЧНА ІНФОРМАЦІЙНА СИСТЕМА 6 АГРО